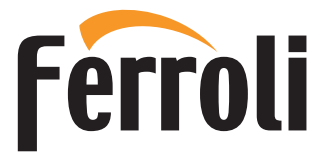

# Connect CRP

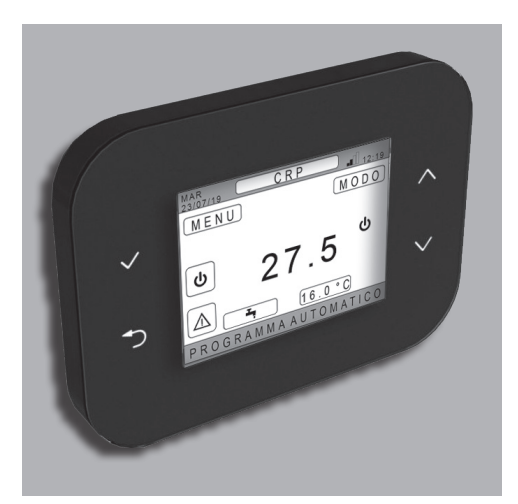

 $C \in$ 

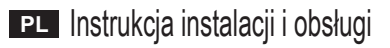

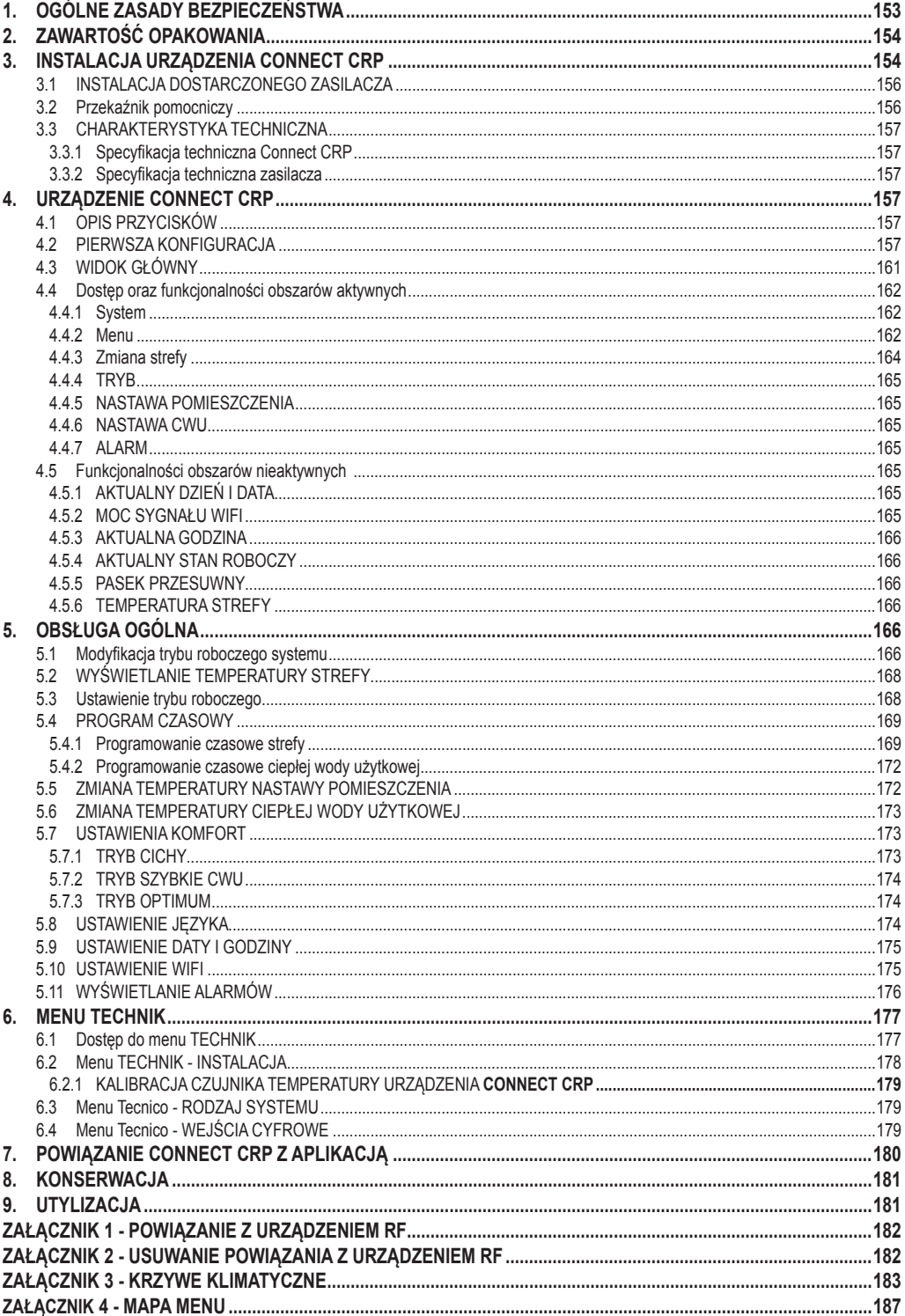

*Szanowny Kliencie! Dziękujemy za wybranie niniejszego urządzenia FERROLI.*

*Connect CRP to urządzenie, które pozwala na zdalne zarządzanie pompą ciepła oraz systemami hybrydowymi.*

*Umożliwia użytkownikowi modyfikowanie stanu roboczego instalacji, lecz także może działać w charakterze termostatu w odniesieniu do podłączonej do niego strefy. Jest wyposażone w odbiornik/nadajnik sygnałów częstotliwości radiowej i może w związku z tym komunikować się z urządzeniami Connect CRP danej strefy, umożliwiając w ten sposób podział instalacji na 8 różnych stref, którymi można zarządzać z jednego miejsca. Dla każdej strefy można określić nastawy, rodzaj dystrybucji (bezpośrednia lub mieszana) oraz plan działania na cały tydzień.*

*Kolejna funkcjonalność Connect CRP to możliwość zdalnego sterowania za pomocą specjalnej aplikacji.*

*URZĄDZENIE CRP ZINTEGROWANE Z SYSTEMEM TERMOREGULACJI WIELOSTREFOWEJ PO-ZWALA NA REGULACJĘ TEMPERATURY W WIELU LOKALACH, A TAKŻE PRZYCZYNIA SIĘ DO UZYSKI-WANIA WYNIKÓW KLASY B WEDŁUG NORMY EN 15232 W INSTALACJI OGRZEWANIA ORAZ INSTALA-CJI ELEKTRYCZNEJ, ZARÓWNO W POMIESZCZENIACH MIESZKALNYCH, JAK I NIEMIESZKALNYCH.*

Stany robocze instalacji, którymi można zarządzać za pomocą Connect CRP:

*Riscaldamento Raffrescamento Ciepła woda użytkowa*

Dostępne funkcje:

# *CICHY SZYBKIE CWU OPTIMUM START & STOP*

Poniżej przedstawiono przykład zastosowania Connect CRP do zarządzania wieloma strefami:

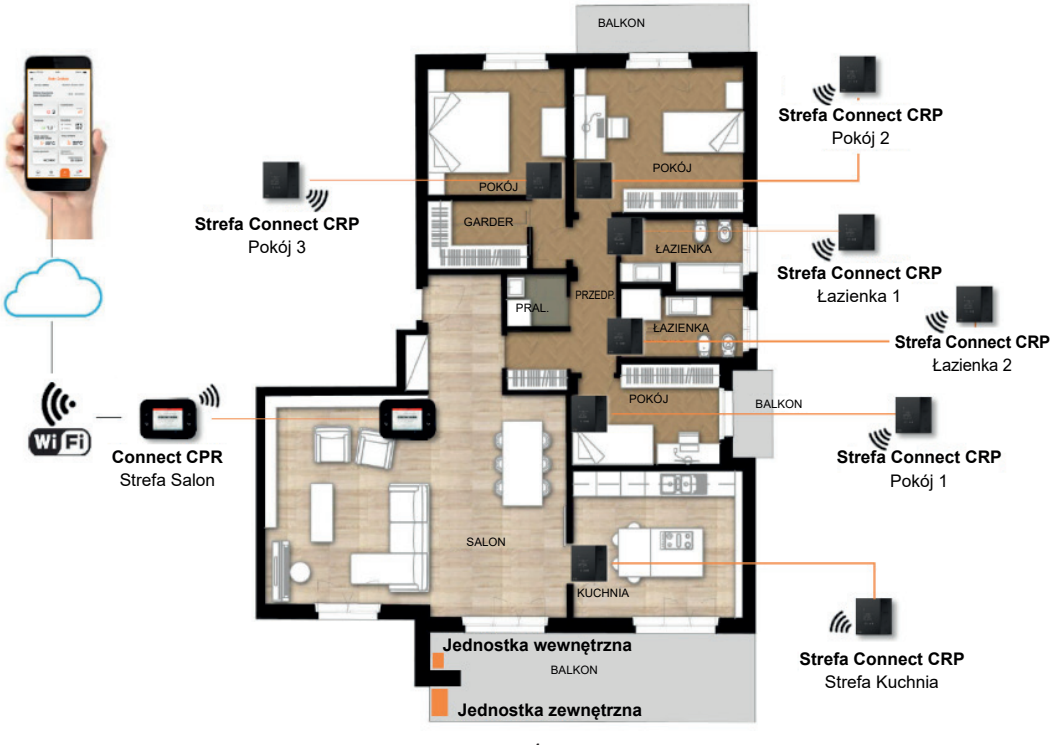

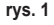

# **1. OGÓLNE ZASADY BEZPIECZEŃSTWA**

Przeczytać uważnie wszystkie informacje zawarte w niniejszej instrukcji.

Po zainstalowaniu poinformować użytkownika o funkcjach urządzenia oraz pozostawić mu niniejszą instrukcję. Stanowi ona integralną część urządzenia i należy ją starannie przechowywać, aby można było z niej skorzystać w przyszłości.

Przeprowadzanie instalacji oraz konserwacji należy zlecać wykwalifikowanemu personelowi. Powinny one być wykonywane zgodnie z obowiązującymi przepisami oraz zgodnie z instrukcjami producenta. Nie wykonywać żadnych czynności przy częściach zabezpieczonych plombami.

Przed rozpoczęciem czyszczenia odłączyć zasilanie elektryczne.

Nie ustawiać urządzenia w pobliżu źródeł ciepła. Chronić przed dziećmi.

# **2. ZAWARTOŚĆ OPAKOWANIA**

W opakowaniu znajduje się:

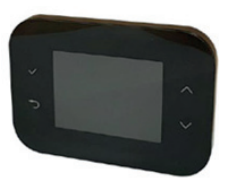

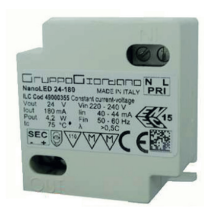

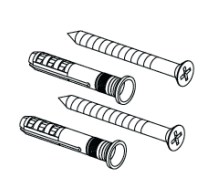

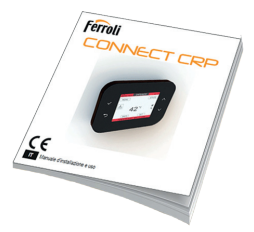

rys. 2 Urządzenie Connect CRP rys. 3 Zasilacz 230 Vac - 24 Vdc rys. 4 Zestaw śrub / kołków rys. 5 Instrukcja obsługi

# **3. INSTALACJA URZĄDZENIA Connect CRP**

# B **UWAGA**

- • Aby temperatura pomieszczenia była prawidłowo regulowana, zaleca się, aby urządzenie Connect CRC było instalowane z dala od źródeł ciepła, strumieni powietrza oraz szczególnie zimnych ścian (mostki cieplne).
- • W celu zapewnienie bezpieczeństwa korpus urządzenia należy obowiązkowo zamocować do płytki na ścianie
- • Instalacja urządzenia oraz jego podłączenie do sieci elektrycznej powinny być wykonane przez wykwalifikowany personel zgodnie z obowiązującymi normami.
- • Przed przystąpieniem do wykonania jakiegokolwiek podłączenia należy sprawdzić, czy odłączono zasilanie elektryczne.

Urządzenie zostało przewidziane do instalacji w standardowych, wbudowanych skrzynkach rozgałęźnych (lub ściennych) obejmujących dwa lub trzy moduły lub bezpośrednio na ścianie.

# *Aby zainstalować urządzenie, należy wykonać następujące czynności:*

**1.** Zdjąć panel tylny urządzenia Connect CRP. W tym celu nacisnąć na zaczep dolny. Uważać, aby nie uszkodzić tworzywa sztucznego.

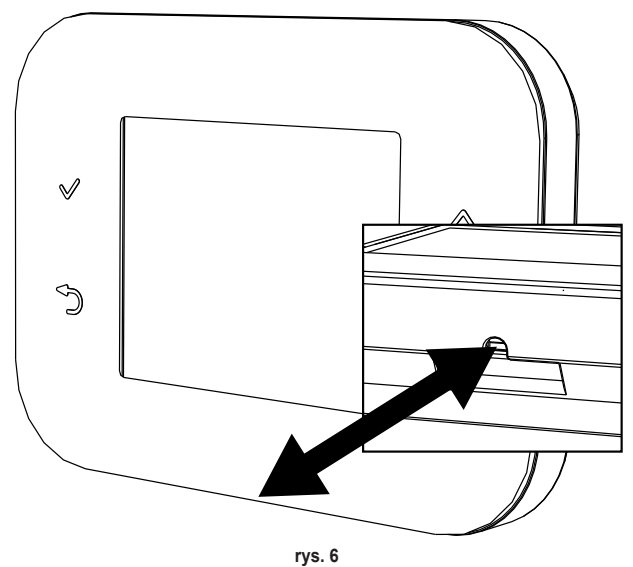

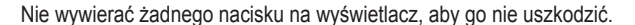

**2.** Zamocować panel tylny bezpośrednio na ścianie lub w skrzynkach rozgałęźnych obejmujących 2 lub 3 moduły za pomocą gniazd na śruby. Pamiętać o tym, aby przeciągnąć przewody przez otwór zgodnie z rys. 7.

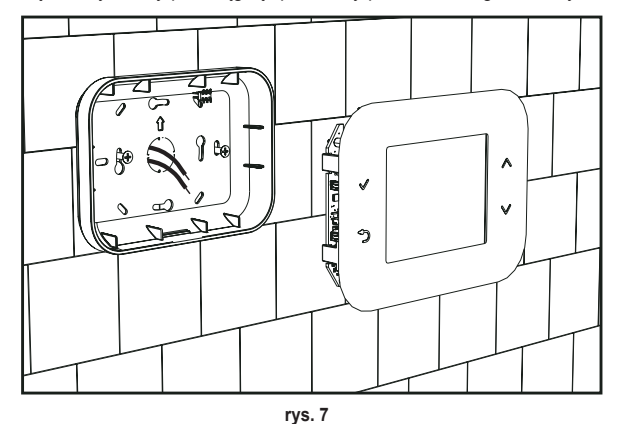

**3.** Wykonać podłączenia elektryczne zgodnie ze schematem podłączeń

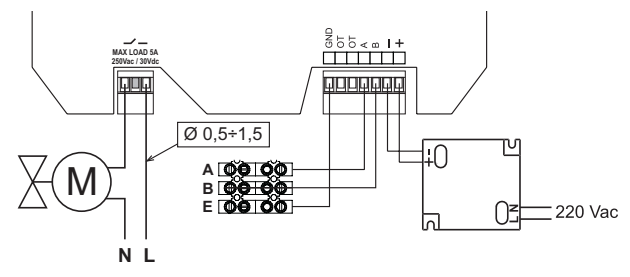

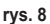

*UWAGI W celu zapewnienia prawidłowego działania urządzenia należy korzystać z zasilacza dołączonego w zestawie. W celu prawidłowego podłączenia magistrali zaleca się wykorzystanie ekranowanych przewodów typu skrętka RS485 o przekroju nie mniejszym niż 0,34 mm***<sup>2</sup>** *. Do zasilania nie stosować przewodów o przekroju mniejszym niż 0,5 mm***<sup>2</sup>**

*Nie stosować przewodów o długości powyżej 25 m.*

- **4.** Przybliżyć panel przedni do płytki na ścianie. Najpierw dopasować dwa zaczepy w górnej części do gniazd w panelu tylnym.
- **5.** Docisnąć dolną część panelu, aby prawidłowo zamknąć panel.

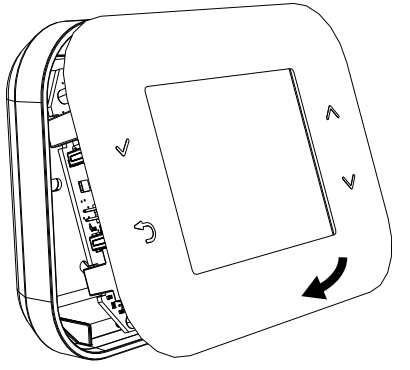

# *UWAGA*

*Zatrzaśniecie panelu oznacza, że urządzenie zostało prawidłowo zamknięte.*

# **3.1 INSTALACJA DOSTARCZONEGO ZASILACZA**

W celu zapewnienia prawidłowego działania urządzenia należy korzystać z zasilacza dołączonego w zestawie.

Można go umieścić wewnątrz skrzynki rozgałęźnej, na ścianie lub na innym wsporniku wyposażonym w otwory, przez które przejdą śruby.

Niektóre modele jednostki posiadają panele, w których od wewnątrz można umieścić nie tylko płytę sterowania, lecz również zasilacz.

W takich przypadkach do podłączenia zasilania 230Vac należy wykorzystać zaciski oznaczone jako L1 oraz N na płycie sterowania (patrz instrukcia instalacii jednostki).

Otwory montażowe wyznacza otwór prostokątny.

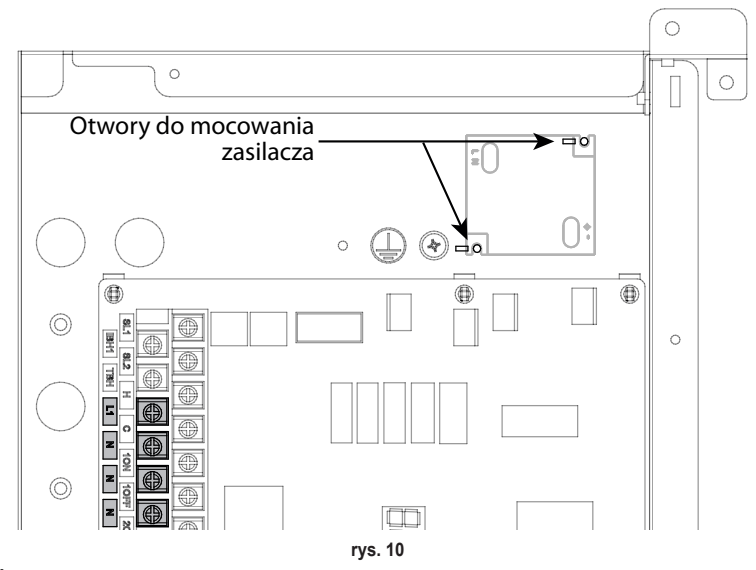

# **3.2 Przekaźnik pomocniczy**

Connect CRP jest wyposażony w przekaźnik pomocniczy ze stykami bezpotencjałowymi normalnie otwartymi, które mogą przekazywać maksymalne obciążenie 5A - 250Vac.

Przekaźnik ten może być wykorzystany do sterowania np. zaworem strefowym. Zamyka się on, kiedy nastawa Connect CRP działającego w charakterze termostatu wymaga włączenia systemu, tj, podczas grzania, kiedy nastawa jest wyższa od temperatury pomieszczenia, oraz podczas chłodzenia, kiedy nastawa jest niższa od temperatury pomieszczenia.

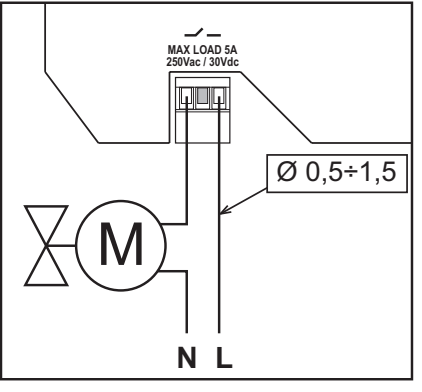

**rys. 11** 

# **3.3 CHARAKTERYSTYKA TECHNICZNA**

#### **3.3.1 Specyfikacja techniczna Connect CRP**

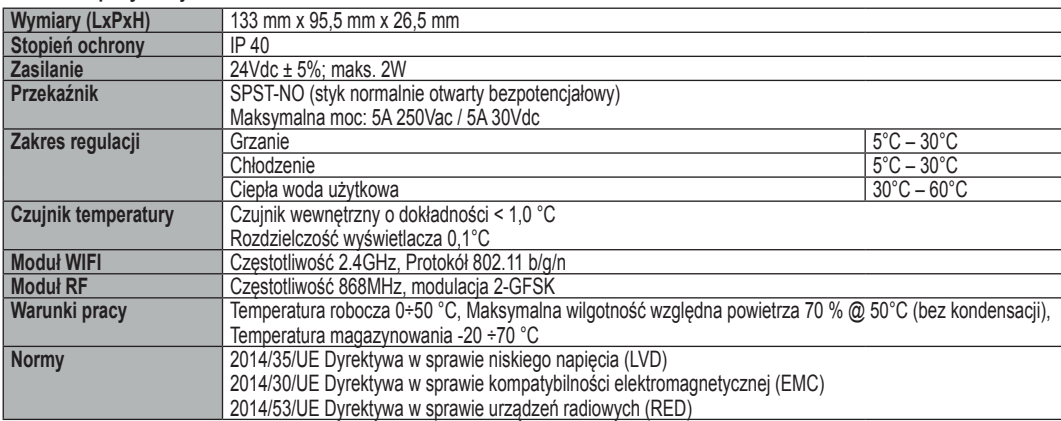

#### **3.3.2 Specyfikacja techniczna zasilacza**

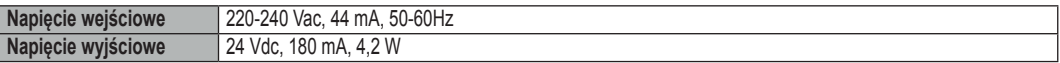

#### **4. URZĄDZENIE Connect CRP**

# **4.1 OPIS PRZYCISKÓW**

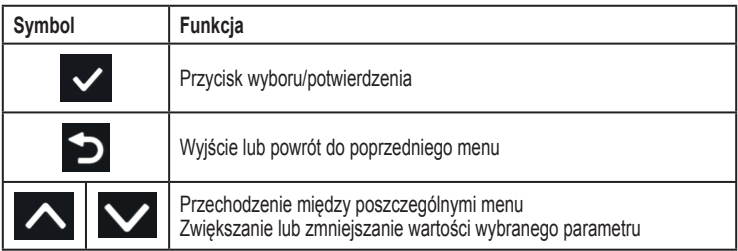

# **4.2 PIERWSZA KONFIGURACJA**

*UWAGA PRZED SKONFIGUROWANIEM URZĄDZENIA Connect CRP WYŁĄCZYĆ KRZYWE KLIMATYCZNE JED-NOSTKI, ABY UNIKNĄĆ NIEPRAWIDŁOWEGO DZIAŁANIA KRZYWYCH KLIMATYCZNYCH ZARZĄDZA-NYCH PRZEZ Connect CRP*

W momencie pierwszego włączenia urządzenia lub po przeprowadzeniu resetu do wartości fabrycznych z poziomu menu TECHNIK proponowana jest procedura konfiguracji systemu z kreatorem.

Wszystkie dokonane wybory można modyfikować również później z poziomu odpowiedniego menu.

# *Aby prawidłowo skonfigurować system, należy:*

**1.** Wyjść z widoku włączenia poprzez naciśnięcie dowolnego przycisku

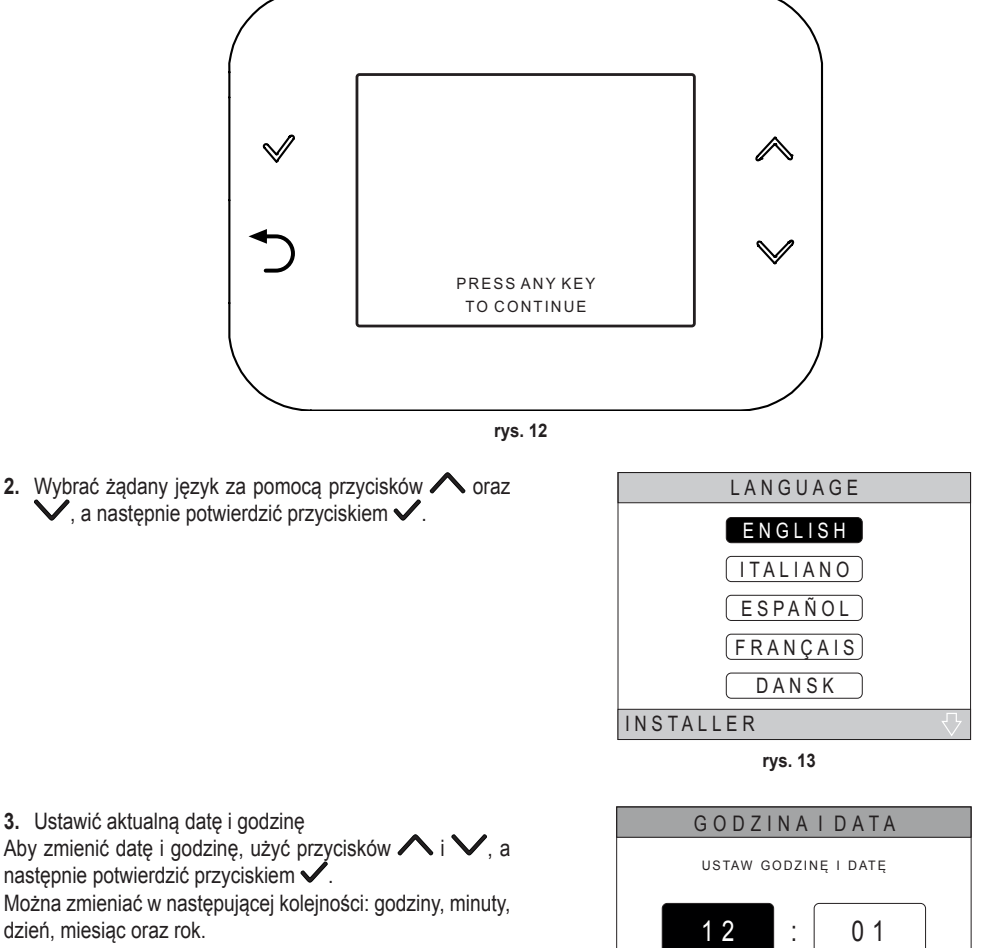

*UWAGA: Naciśnięcie przycisku Wstecz spowoduje powrót do widoku wyboru języka.*

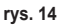

0 1 / 0 1 / 2 0 1 7

**4.** Wybrać rodzaj jednostki, do której podłączono Connect CRP *Możliwe ustawienia:*

# **FULL ELECTRIC**

 Pompa ciepła monoblokowa lub typu split, z zasobnikiem lub bez zasobnika oraz bez pomocy kotła wsporczego

# **HYBRID H**

 Instalacja hybrydowa do grzania/chłodzenia pomieszczeń oraz produkcji ciepłej wody użytkowej, obejmująca pompę ciepła, kocioł wsporczy oraz opcjonalny zasobnik

# **HYBRID C**

 Instalacja hybrydowa do grzania/chłodzenia pomieszczeń obejmująca pompę ciepła oraz standardowy kocioł wsporczy. Ciepła woda użytkowa jest wytwarzana wyłącznie przez kocioł.

**5.** Włączyć/wyłączyć funkcję *"WEJŚCIA CYFROWE"* odpowiednio do ustawień instalacji.

*UWAGA Aby zapewnić prawidłową konfigurację, należy skrupulatnie przestrzegać instrukcji konfiguracji systemu.*

*UWAGA Gdy ta funkcja jest aktywna, system będzie działał zgodnie z własną nastawą i nie będzie zarządzany przez Connect CRP (prawidłowe ustawienie nastawy można znaleźć w instrukcji systemu).*

*UWAGA Przy włączonych wejściach cyfrowych nie będzie możliwe ustawienie krzywych klimatycznych.*

**6.** Ustawić liczbę stref za pomocą przycisków <a>  $\blacktriangledown$ , a następnie potwierdzić przyciskiem  $\blacktriangledown$ .

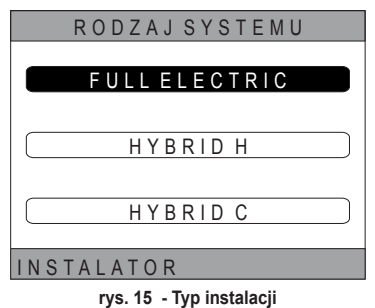

#### *UWAGA*

*W celu prawidłowego skonfigurowania instalacji należy sprawdzić konkretny model jednostki.*

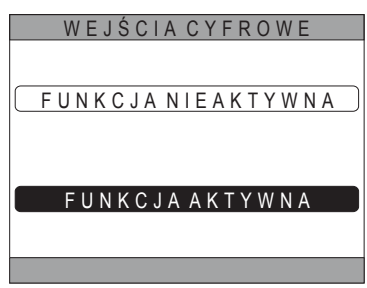

**rys. 16** 

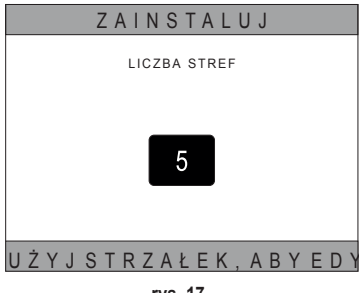

**rys. 17** 

Można ustawić maksymalnie 8 różnych stref. Z wyjątkiem "*Strefy 1*" (określanej jako domyślna dla *CRP)* wszystkie ewentualne inne strefy należy powiązać z odpowiednim termostatem, aby zapewnić prawidłowe działanie (powiązanie urządzenia RF patrz *Załącznik 2*).

Urządzenie RF można jednakże powiązać ze strefą 1. W takim przypadku Connect CRP będzie działać jako pilot, tracąc funkcję termostatu; Strefa 1 będzie zarządzana poprzez uwzględnianie temperatur wykrytych przez powiązane z nią urządzenie RF.

*UWAGA Każda strefa posiada domyślnie własną nazwę (można ją w dowolnym momencie modyfikować):*

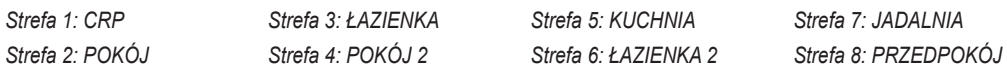

Za pomocą przycisków  $\wedge$  i  $\vee$  wybrać menu "ZARZĄ-DZANIE STREFAMI", a następnie potwierdzić przyciskiem  $\checkmark$ 

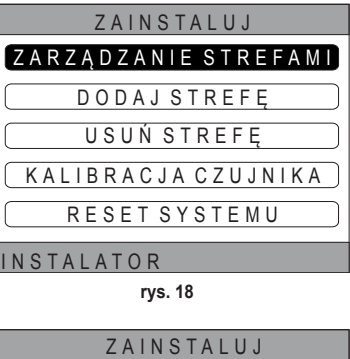

KUCHNIA

 $C$ <sub>R</sub> $P$ POKÓJ ŁAZIENKA P O K Ó J 2

Za pomocą przycisków  $\wedge$  i  $\vee$  wybrać strefę do konfiguracji, a następnie potwierdzić przyciskiem $\mathcal{V}$ .

Po wejściu do tego menu można przeprowadzić konfigurację poszczególnych stref.

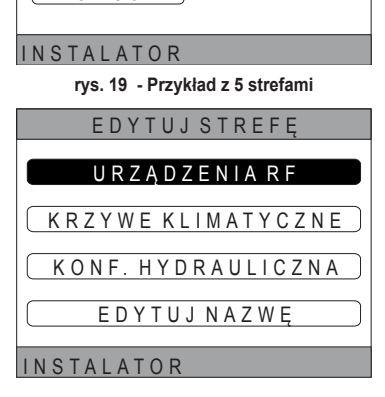

**rys. 20** 

*W szczególności można dla każdej strefy:*

# • **Powiązać strefę z urządzeniem RF**

MENU >> TECHNIK >> INSTALACJA >> ZARZĄDZANIE STREFAMI >> (WYBRAĆ ŻĄDANĄ STREFĘ) >> URZĄ-DZENIA RF >> PAROWANIE

*Uwaga Aby powiązać urządzenie RF (* U R Z Ą D Z E N I A R F *) patrz "ZAŁĄCZNIK 1 - POWIĄZANIE Z URZĄ-DZENIEM RF" na str. 182*

# • **Ustawić "Krzywe klimatyczne"**

MENU >> TECHNIK >> INSTALACJA >> ZARZĄDZANIE STREFAMI >> (WYBRAĆ ŻĄDANĄ STREFĘ) >> KRZY-WE KLIMATYCZNE

# **UWAGI Zdefiniować krzywe klimatyczne dla obu stanów roboczych TYLKO GRZANIE oraz CHŁODZENIE.**

*Aby prawidłowo ustawić krzywe klimatyczne (* KRZYWE KLIMATYCZNE *), patrz "ZAŁĄCZNIK 3 - KRZY-WE KLIMATYCZNE" na str. 183*

#### • **Skonfigurować rodzaj instalacji**

#### *Bezpośrednia*

*MENU >> TECHNIK >> INSTALACJA >> ZARZĄDZANIE STREFAMI >> (WYBRAĆ ŻĄDANĄ STREFĘ) >> KONF. HYDRAULICZNA >> STREFA BEZPOŚREDNIA*

#### *Mieszana*

*MENU >> TECHNIK >> INSTALACJA >> ZARZĄDZANIE STREFAMI >> (WYBRAĆ ŻĄDANĄ STREFĘ) >> KONF. HYDRAULICZNA >> STREFA MIESZANA*

*UWAGA Aby zapewnić prawidłową konfigurację (* KONF. HYDRAULICZNA *), należy skrupulatnie przestrzegać instrukcji konfiguracji instalacji hydraulicznej.*

#### • **Zmodyfikować nazwę strefy**

**(** EDYTUJ NAZWĘ **)**

*MENU >> TECHNIK >> INSTALACJA >> ZARZĄDZANIE STREFAMI >> (WYBRAĆ ŻĄDANĄ STREFĘ) >> EDYTUJ NAZWĘ*

# **4.3 WIDOK GŁÓWNY**

Widok główny Connect CRP dzieli się na kilka obszarów. Każdy obszar można wybrać za pomocą przycisków  $\bigwedge_i$ 

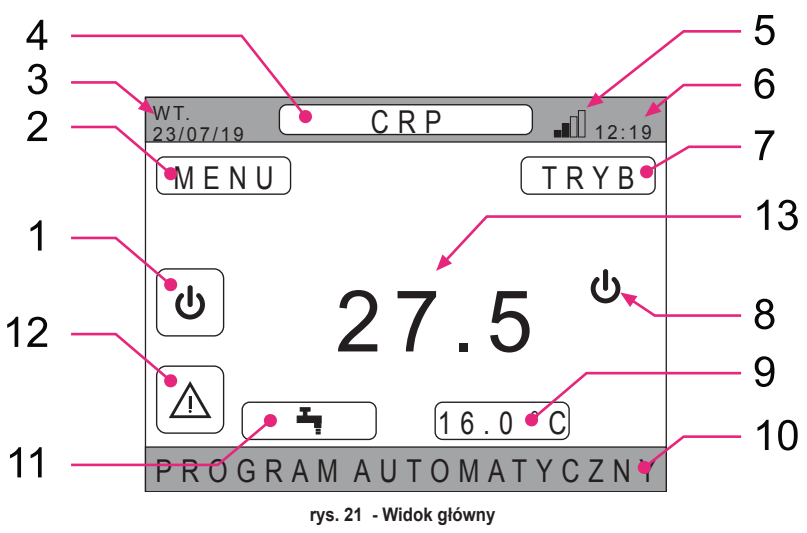

# *Obszary aktywne*

- **1** System
- **2** MENU
- **4** Wybrana strefa/Zmiana strefy
- **7** TRYB
- **9** Nastawa pomieszczenia
- **11** Nastawa CWU
- **12** Alarm

*Obszary nieaktywne*

- **3** Aktualny dzień i data
- **5** Moc sygnału wifi
- **6** Aktualna godzina
- **8** Aktualny stan roboczy
- **10** Pasek przesuwny
- **13** Temperatura strefy
- Po wybraniu aktywnego obszaru należy nacisnąć przycisk  $\checkmark$ , aby wejść do funkcji powiązanych z tym obszarem.

# **4.4 Dostęp oraz funkcjonalności obszarów aktywnych**

# **4.4.1 System**

Po naciśnieciu przycisku w w obszarze aktywnym "*System"* (poz. 1 - rys. 21) uzyskuje się dostęp do menu, z poziomu którego można modyfikować stan roboczy systemu oraz włączyć lub wyłączyć funkcję "*Produkcja ciepłej wody użytkowej*" (menu CWU).

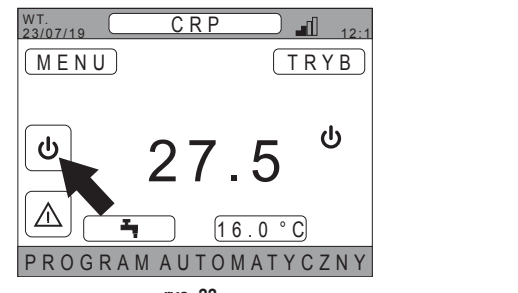

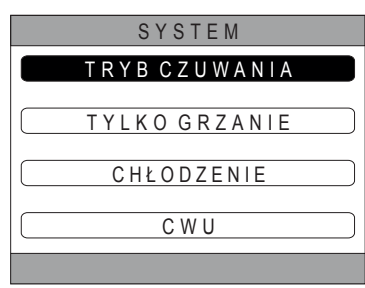

**rys. 22** 

**rys. 23** 

*UWAGA Jeśli włączone są wejścia cyfrowe, do czasu zakończenia synchronizacji można jedynie uzyskać dostęp do menu CWU.*

Możliwe stany robocze:

*TRYB CZUWANIA*: system nie obsługuje żadnego zapotrzebowania na grzanie/chłodzenie ani na produkcję ciepłej wody użytkowej

*UWAGA Nie ma możliwości wprowadzenia systemu w ten stan, kiedy włączona jest funkcja "WEJŚCIA CYFROWE". Ta opcja będzie niewidoczna na liście.*

# *TYLKO GRZANIE*: system może obsługiwać zapotrzebowanie na grzanie

*CHŁODZENIE*: system może obsługiwać zapotrzebowanie na chłodzenie

*UWAGA Nie można wprowadzić systemu w stan roboczy Riscaldamento lub Raffrescamento, kiedy włączona jest funkcja "Ingressi digitali" , a system jest ustawiony w trybie "MODE SET". Stan roboczy w takim przypadku zostanie określony z poziomu wejść cyfrowych. Te opcje będą niewidoczne na liście.*

# **4.4.2 Menu**

Po naciśnieciu przycisku w aktywnym obszarze "*MENU*" (poz. 2 - rys. 21) można wyświetlić pewne informacje systemowe oraz zmienić niektóre ustawienia.

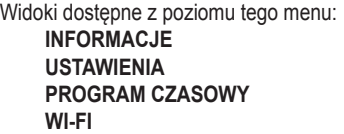

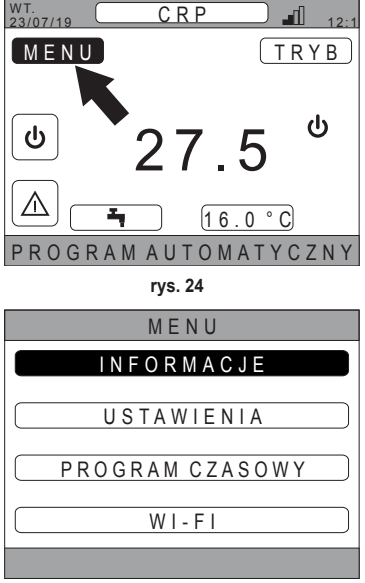

**rys. 25** 

#### *4.4.2.1 Menù – INFORMACJE*

Po wejściu do tej sekcji wyświetlane są wartości sondy systemu.

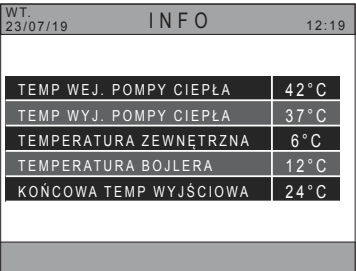

**rys. 26 - Przykład**

#### *4.4.2.2 Menù – USTAWIENIA*

W tym menu można ustawić parametry systemu dostepne dla użytkownika.

Dostępne parametry oraz menu:

**WYŚWIETLACZ TRYB CICHY SZYBKIE CWU OPTIMUM**

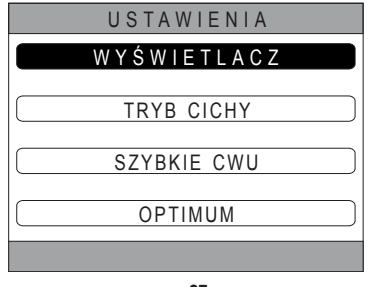

**rys. 27** 

# USTAWIENIA WYBIERZ OPCJE G O D Z I N A I D A T A  $C 7 A S I F T N$ JĘZYK PODŚWIETLENIE

**rys. 28** 

# nu (PODŚWIETLENIE).

*DISPLAY*

# *TRYB CICHY (patrz 5.7.1 na str. 173)*

W tym menu można zmieniać ustawienia cichości jednostki.

W tym menu można ustawić GODZINA I DATA, ustawić CZAS LETNI, wybrać JĘZYK oraz nastawić czas bezczynności (w minutach) przed wejściem w tryb wygaszacza ekra-

#### *SZYBKIE CWU (patrz 5.7.2 na str. 174)*

W tym menu można zmieniać ustawienia pozwalające na szybsze uzyskiwanie ciepłej wody użytkowej.

#### *OPTIMUM (patrz 5.7.3 na str. 174)*

Po włączeniu funkcją ta pozwala na osiągnięcie ustawionej temperatury dokładnie w żądanym momencie, maksymalizując komfort oraz zmniejszając pobór energii.

#### *4.4.2.3 Menù – PROGRAM CZASOWY*

To menu pozwala na wyświetlanie i modyfikowanie programowania czasowego stref oraz funkcji ciepłej wody użytkowej. Każda strefa posiada dwa różne programy czasowe, jeden dotyczący grzania (*riscaldamento*), a drugi chłodzenia (*raffrescamento*).

*UWAGA Aby zmodyfikować programowanie czasowe, należy zmienić aktywny stan roboczy.*

Programowanie czasowe tygodniowe przewiduje maksymalnie 4 przedziały godzinowe dla każdego dnia, z których każdy posiada własną nastawę dla pomieszczenia.

Przedziały można ustawiać w krokach co 30 minut. a temperaturę pomieszczenia w zakresie [5°C ÷ 30°C] w krokach co  $0.5^{\circ}$ C.

Programowanie funkcji ciepłej wody użytkowej jest takie samo jak programowanie stref. Jedyną różnicą jest fakt, że podczas programowania stref można ustawiać jedynie przedziały godzinowe, w których dana funkcja będzie wykorzystywać jako odniesienie nastawę "NASTAWA KOMFORTU" (patrz *"4.4.6 NASTAWA CWU" na str. 165*). W pozostałych przedziałach czasowych wykorzystywaną nastawą będzie ustawiona wartość "NASTAWA EKO" (patrz "4.4.6 NASTAWA CWU" na str. *165*).

*4.4.2.4 Menù – WI-FI* 

W tym menu można ustawić podłączenie do sieci WIFI, co jest konieczne, jeśli chce się sterować urządzeniem Connect CRP zdalnie z poziomu aplikacji "Ferroli CRP" (prawidłowa konfiguracja WIFI opisana jest w rozdziale 6.11).

Dostępne widoki:

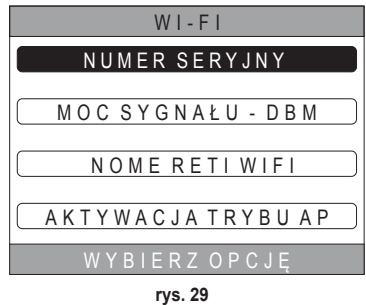

# **4.4.3 Zmiana strefy**

Po kilkukrotnym naciśnięciu przycisku w w aktywnym obszarze " Zona selezionata/Cambio zona" (poz. 4 - rys. 21) można przejść do strefy, którą chce się monitorować lub której ustawienia chce się zmodyfikować. Wszystkie skonfigurowane strefy zmieniają się cyklicznie.

Temperatura pomieszczenia podana na środku widoku głównego, informacje podane na przesuwnym pasku dolnym oraz menu TRYB będą dotyczyły wybranej strefy.

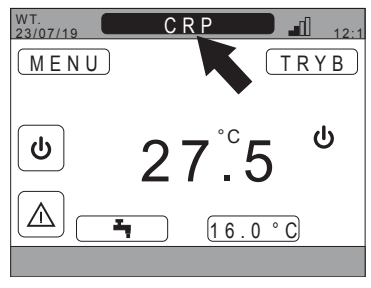

**rys. 30** 

# **4.4.4 TRYB**

Po wejściu do tego menu można ustawić tryb roboczy wybranej strefy. Możliwe tryby to: AUTOMATYCZNY, RECZNY lub STREFA WYŁĄCZONA (patrz *"5.3 Ustawienie trybu roboczego" na str. 168*).

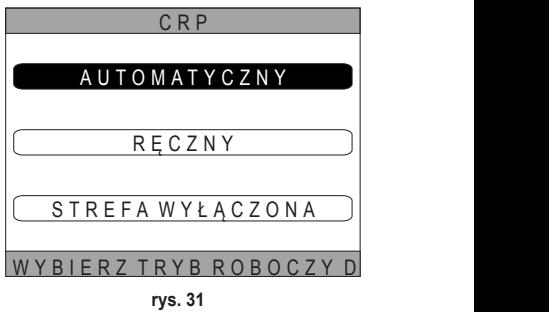

# **4.4.5 NASTAWA POMIESZCZENIA**

Po naciśnieciu przycisku **od na aktywnym obszarze "Set ambiente**" (poz. 9 - rys. 21) można zmodyfikować wartość nastawy pomieszczenia dla wybranej strefy.

W zależności od trybu roboczego strefy zachowanie będzie następujące:

**Tryb RĘCZNY** - Nastawa zostanie zmieniona na stałe i zapisana jako nowa nastawa ręczna.

**Tryb AUTOMATYCZNY** - Nowa wprowadzona wartość będzie wykorzystywana do końca danej strefy czasowej, a następnie nastąpi powrót do nastawy ustawionej w programowaniu czasowym.

**STREFA WYŁĄCZONA** - Tryb strefy zmienia się na Manuale i wykorzystywana będzie nowa wprowadzona wartość.

# **4.4.6 NASTAWA CWU**

Po naciśnięciu przycisku **/** na aktywnym obszarze "Set *sanitario"* (poz. 11 - rys. 21) można uzyskać dostęp do strony modyfikacji nastawy ciepłej wody użytkowej. Można ustawić:

- • *NASTAWA EKO:* nastawa wykorzystywana w przedziałach czasowych zaprogramowanych jako wyłączone (OFF)
- • *NASTAWA KOMFORTU:* nastawa wykorzystywana w przedziałach czasowych zaprogramowanych jako włączone (ON)

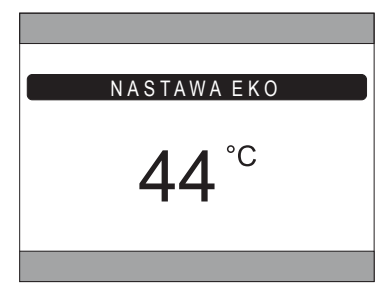

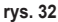

#### **4.4.7 ALARM**

*UWAGA Symbol*  $\Lambda$  *wyświetla się tylko wtedy, kiedy pojawiła się jakakolwiek nieprawidłowość.* 

Jeśli symbol się pojawił, po naciśnięciu przycisku na symbolu alarmu (poz. 9 - rys. 21) wchodzi się do strony informacji o aktualnych nieprawidłowościach, na której można przeglądnąć trwające alarmy (patrz *"5.11 WYŚWIETLANIE ALAR-MÓW" na str. 176*).

# **4.5 Funkcjonalności obszarów nieaktywnych**

*UWAGA Obszary zdefiniowane jako NIEAKTYWNE oznaczają obszary, które są jedynie wyświetlane informacyjnie.*

#### **4.5.1 AKTUALNY DZIEŃ I DATA**

W tej części widoku (poz. 3 - rys. 21) wyświetla się aktualny dzień tygodnia oraz data

#### **4.5.2 MOC SYGNAŁU WIFI**

W tej części widoku (poz. 5 - rys. 21) wyświetla się moc sygnału WIFI, jeśli jest aktywny

# **4.5.3 AKTUALNA GODZINA**

W tej części widoku (poz. 6 - rys. 21) wyświetla się aktualna godzina

# **4.5.4 AKTUALNY STAN ROBOCZY**

Ta część widoku (poz. 8 - rys. 21) jest zastrzeżona dla symboli informujących o aktualnym stanie systemu. Symbole, jakie mogą się pojawić:

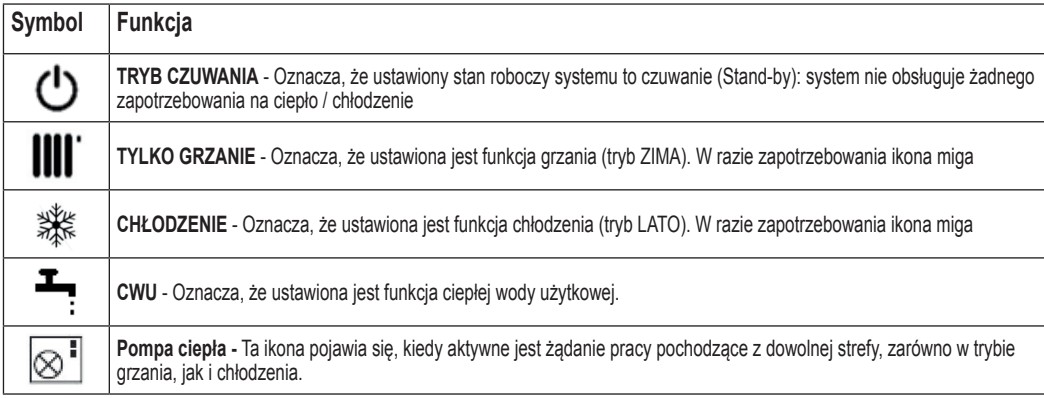

# **4.5.5 PASEK PRZESUWNY**

Obszar zastrzeżony dla komunikatów o stanie (poz. 10 - rys. 21) oraz informacji związanych z wyświetlaną stroną.

# **4.5.6 TEMPERATURA STREFY**

W tej części widoku (poz. 13 - rys. 21) wyświetla się wykryta temperatura wybranej strefy.

# **5. OBSŁUGA OGÓLNA**

# **5.1 Modyfikacja trybu roboczego systemu**

1. Za pomoca przycisków **A** i **V** wybrać obszar aktyw-

nv  $\lfloor \underline{\omega} \rfloor$ , a następnie potwierdzić przyciskiem  $\blacktriangledown$ .

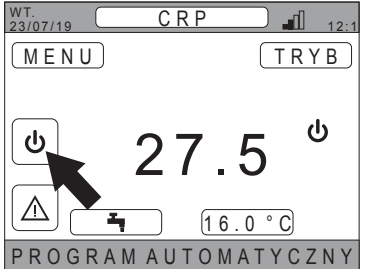

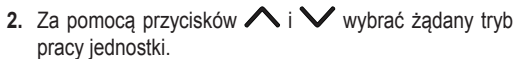

- **3.** Potwierdzić przyciskiem $\mathcal{L}$ .
- **4.** Po potwierdzeniu na wyświetlaczu pojawi się widok główny.

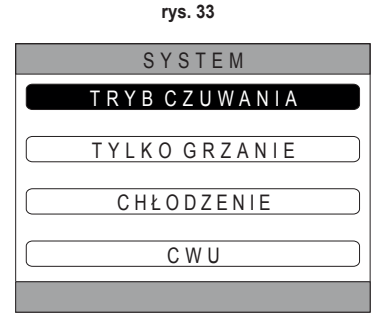

**rys. 34** 

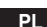

Możliwe stany robocze:

*TRYB CZUWANIA*: system nie obsługuje żadnego zapotrzebowania na grzanie/chłodzenie ani na produkcję ciepłej wody użytkowej

*UWAGA Nie ma możliwości wprowadzenia systemu w ten stan, kiedy włączona jest funkcja "Ingressi digitali". Ta opcja będzie niewidoczna na liście.*

# *TYLKO GRZANIE*: system może obsługiwać zapotrzebowanie na grzanie

*CHŁODZENIE*: system może obsługiwać zapotrzebowanie na chłodzenie

*UWAGA Nie można wprowadzić systemu w stan roboczy Riscaldamento lub Raffrescamento, kiedy włączona jest funkcja "Ingressi digitali" , a system jest ustawiony w trybie "MODE SET". Stan roboczy w takim przypadku zostanie określony z poziomu wejść cyfrowych. Te opcje będą niewidoczne na liście.*

O aktualnym stanie roboczym informują ikony znajdujące się na stronie głównej w obszarze "AKTUALNY STAN ROBOCZY" (poz. **8** rys. 21).

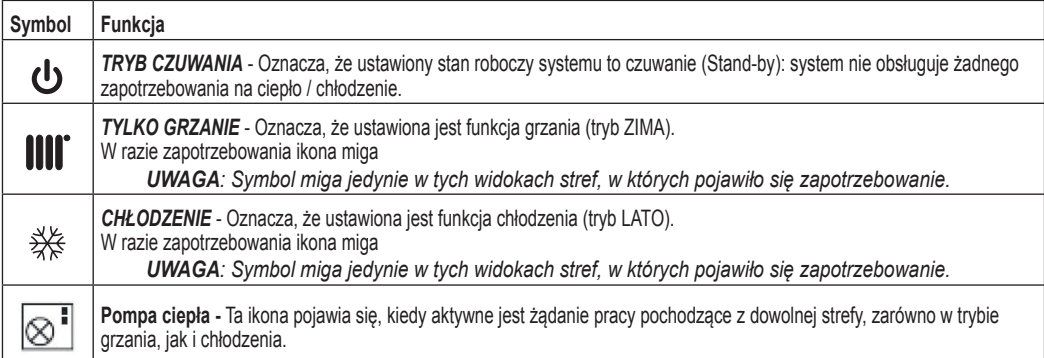

# **Ustawienie funkcji ciepłej wody użytkowej**

- **5.** Za pomocą przycisków **A** i **V** wybrać obszar aktyw- $\mathsf{nv} \, | \, \mathsf{\omega}$ . a nastepnie potwierdzić przyciskiem  $\mathsf{\blacktriangledown}.$
- **6.** Za pomocą przycisków  $\bigwedge_{i} \bigvee_{i}$  wybrać menu CWU.

8. Włączyć lub wyłączyć funkcję odpowiednio do potrzeb.

7. Potwierdzić przyciskiem  $\swarrow$ .

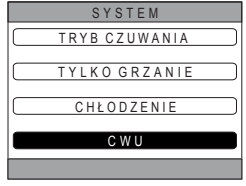

**rys. 35** 

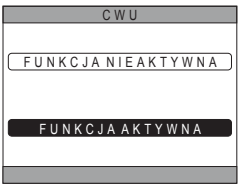

**rys. 36** 

*UWAGA Kiedy funkcja "Produkcja ciepłej wody użytkowej" jest aktywna, na stronie głównej w obszarze "AKTUALNY STAN ROBOCZY" (poz.* **8** *rys. 21) pojawi się symbol .*

# **5.2 WYŚWIETLANIE TEMPERATURY STREFY**

**1.** Weiść na obszar WYBRANA STREFA / ZMIANA STREFY" WT.

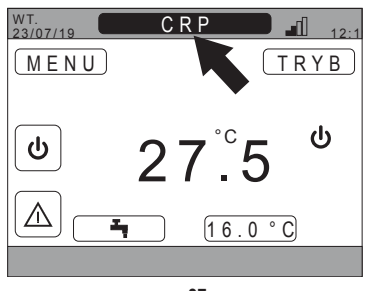

**rys. 37** 

- **2.** Nacisnąć przycisk ✔ lub przycisk →, aby przejść do innej strefy: nazwa wybranej strefy pojawi się w polu. *UWAGA Wszystkie skonfigurowane strefy zmieniają się cyklicznie.*
- Po wybraniu żądanej strefy pośrodku widoku głównego pojawi się temperatura pomieszczenia danej strefy. *UWAGA: informacje podane na przesuwnym pasku dolnym oraz menu TRYB będą dotyczyły wybranej strefy.*

# **5.3 Ustawienie trybu roboczego**

- **1.** Wybrać żądaną strefę przyciskiem $\mathcal{L}$ .
- 2. Za pomocą przycisków **A** i **V** wybrać obszar aktywny  $TRYB$ , a następnie potwierdzić przyciskiem  $\checkmark$ .

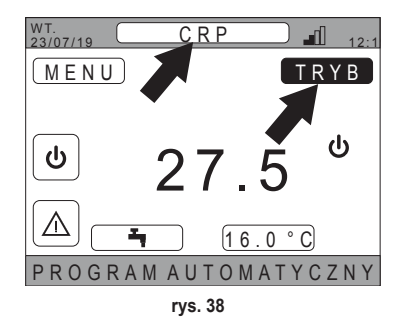

*UWAGA Możliwe tryby dla strefy:* 

- **a.** *AUTOMATYCZNY*: Nastawa dla pomieszczenia strefy jest określana w zależności od programowania czasowego.
- **b. RECZNY:** Nastawa pomieszczenia strefy może być ustawiona i pozostaje stała.
- **c.** *STREFA WYŁĄCZONA*: Żądania grzania/chłodzenia strefy są wyłączone.

*UWAGA Gdy system jest w trybie grzania, a strefa jest wyłączona, funkcja przeciwzamrożeniowa nadal będzie aktywna, to znaczy, jeśli temperatura w pomieszczeniu spadnie poniżej 5°C, Connect CRP nadal włączy system*

- **3.** Wybrać żądaną strefę przyciskami  $\sim$  oraz  $\vee$ .
- 4. Potwierdzić przyciskiem  $\swarrow$ .

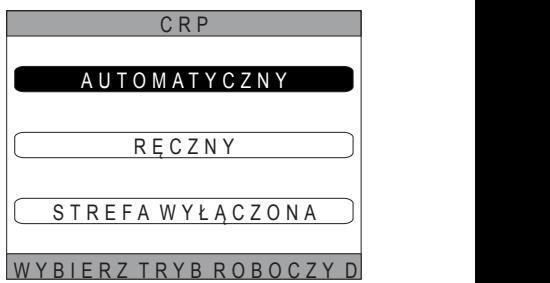

**rys. 39** 

Aktualny tryb strefy jest wskazany w przesuwnym tekście na pasku w dolnej części strony głównej.

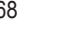

#### **5.4 PROGRAM CZASOWY**

Z poziomu widoku głównego za pomocą przycisków  $\wedge$  i wybrać obszar aktywny  $\Box$  MENU (rys. 21 - Widok główny), a następnie potwierdzić przyciskiem $\overrightarrow{V}$ .

Za pomocą przycisków  $\wedge$  i  $\vee$  wybrać menu "PRO-GRAM CZASOWY", a następnie potwierdzić przyciskiem  $\checkmark$ 

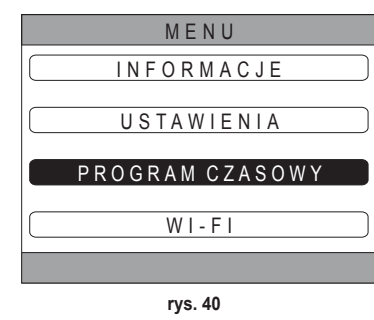

Za pomocą przycisków **i w**ybrać menu "GŁÓWNY", aby wejść do programowania czasowego stref, lub "CWU", aby wejść do programowania czasowego ciepłej wody użytkowej, a następnie potwierdzić przyciskiem $\checkmark$ .

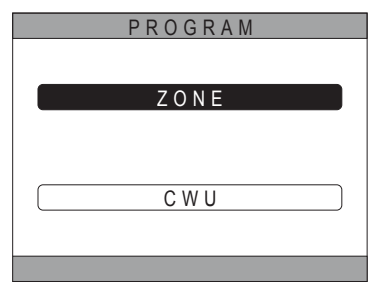

**rys. 41** 

**5.4.1 Programowanie czasowe strefy**

Za pomocą przycisków  $\wedge$  i  $\vee$  wybrać strefę do zaprogramowania, a następnie potwierdzić przyciskiem $\mathcal{\blacktriangledown}$ .

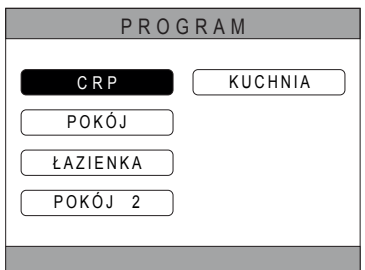

**rys. 42 - Przykład z 5 strefami**

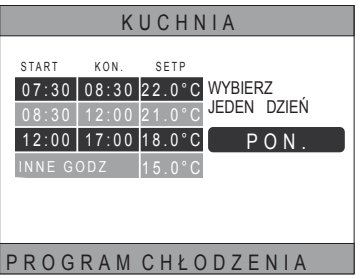

**rys. 43 Przykład z 3 przedziałami czasowymi**

W tym menu można wyświetlić i modyfikować programowanie czasowe wybranej strefy dla każdego dnia tygodnia.

Za pomocą przycisków  $\wedge$  i  $\vee$  wybrać dzień do zaprogramowania, a następnie potwierdzić przyciskiem $\mathcal{V}$ .

W tym menu można:

DODAJ - Dodać przedział czasowy (maksymalnie cztery przedziały).<br>EDYTUJ

 $\blacksquare$  - Zmodyfikować istniejący przedział czasowy.<br>Clusuń

- Anulować istniejący przedział czasowy.

KOPIUJ - Skopiować programowanie dzienne wyświetlane w innych dniach.

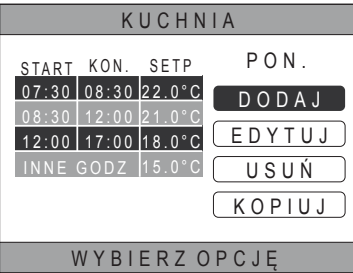

**rys. 44 Przykład z 3 przedziałami czasowymi**

*UWAGA Wszystkie modyfikacje wejdą w życie dopiero po zakończeniu aktualnego przedziału czasowego.*

# *DODAJ*

Za pomoca przycisków  $\wedge$  i  $\vee$  wybrać menu "DODAJ", a następnie potwierdzić przyciskiem $\checkmark$ .

Za pomocą przycisków  $\wedge$  i  $\vee$  wybrać godzinę rozpoczęcia ROZPOCZĘCIE, a następnie potwierdzić przyciskiem  $\vee$ 

Za pomocą przycisków  $\wedge$  i  $\vee$  wybrać godzinę zakończenia ZAKOŃCZENIE, a następnie potwierdzić przyciskiem . PON.

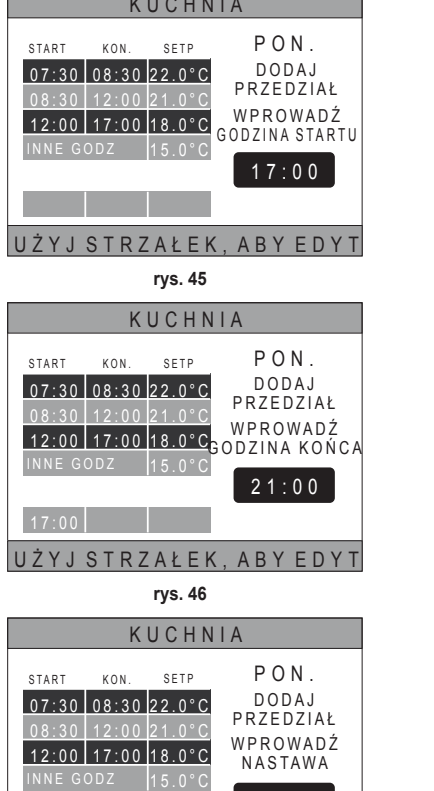

Za pomocą przycisków  $\triangle$  i  $\vee$  ustawić NASTAWE (SETP), a następnie potwierdzić przyciskiem $\mathcal V$ .

**rys. 47** 

17:00 21:00

S T R Z A Ł E K , A B Y E D Y

 $20.0°$ 

Po zapisaniu przedziału następuje powrót do menu, w którym można *dodać*, *zmodyfikować*, *anulować* lub *skopiować* programowanie dzienne

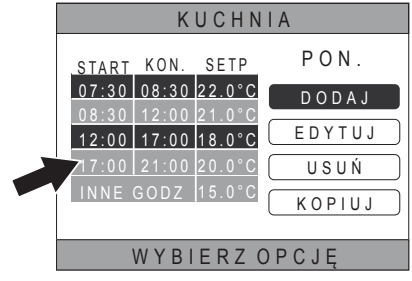

**rys. 48** 

KUCHNIA

07:30 08:30 22.0 °C DODAJ

EDYTUJ USUŃ KOPIUJ

START KON. SETP PON.

<u>INNE GODZ 115.0°C</u> 08:30 12:00 21.0°C 12:00 17:00 18.0°C

# *EDYTUJ*

Za pomocą przycisków  $\wedge$  i  $\vee$  wybrać menu "EDYTUJ", a następnie potwierdzić przyciskiem  $\checkmark$ .

WYBIERZ OPCJE **rys. 49**  Za pomocą przycisków  $\wedge$  i wybrać przedział do modyfikacji, a następnie nacisnąć przycisk  $\checkmark$ , aby potwierdzić. Za pomocą przycisków  $\wedge$  i  $\vee$  wybrać godzinę ROZPOCZECIA, a następnie potwierdzić przyciskiem  $\checkmark$ . Za pomoca przycisków  $\land$  i wybrać godzinę ZAKOŃCZENIA, a następnie potwierdzić przyciskiem  $\checkmark$ . Za pomocą przycisków  $\land$  i  $\lor$  ustawić NASTAWE, a następnie potwierdzić przyciskiem  $\checkmark$ .

Przedział zostanie zmodyfikowany

Nacisnąć przycisk , aby powrócić do menu, w którym można *dodać*, *zmodyfikować*, *anulować* lub *skopiować* programowanie dzienne.

# *USUŃ*

Za pomocą przycisków **i W** wybrać menu "USUŃ", a następnie potwierdzić przyciskiem √.

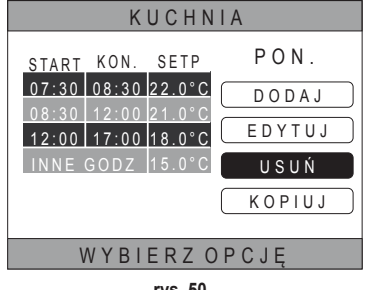

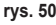

Za pomoca przycisków  $\land$  i wybrać przedział do anulowania, a następnie nacisnąć przycisk  $\checkmark$ , aby potwierdzić.

Za pomoca przycisków  $\land$  i wybrać menu POTWIERDŹ, a następnie potwierdzić przyciskiem  $\checkmark$ .

Po kilku sekundach wyświetli się widok, z poziomu którego można *dodać*, *zmodyfikować*, *anulować* lub *skopiować* programowanie dzienne.

# *KOPIUJ*

Za pomoca przycisków  $\bigwedge$  i  $\bigvee$  wybrać menu "KOPIUJ". a następnie potwierdzić przyciskiem $\mathcal{\mathscr{L}}$ .

(W przykładzie na rys. 51 widać kopię z poniedziałku w termostacie znajdującym się w kuchni)

Za pomocą przycisków  $\wedge$  i  $\vee$  wybrać dzień, którego programowanie ma zostać skopiowane, a następnie potwierdzić przyciskiem $\mathbf{\checkmark}$ . Wybrany dzień zmieni kolor.

Po wybraniu dni, do których zostanie skopiowane programowanie, za pomocą przycisków  $\bigwedge$  i  $\bigvee$  wybrać PO-TWIERDŹ i nacisnąć przycisk $\blacktriangledown$ .

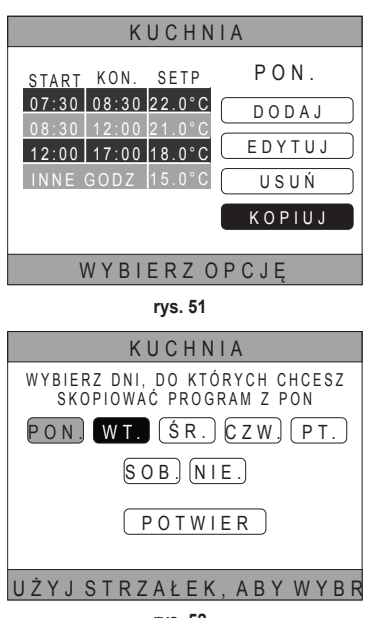

**rys. 52** 

Wyświetli się widok, z poziomu którego można *dodać*, *zmodyfikować*, *anulować* lub *skopiować* programowanie dzienne.

# **5.4.2 Programowanie czasowe ciepłej wody użytkowej**

W celu zaprogramowania czasowego ciepłej wody użytkowej wykonać poniższą procedurę, a następnie programowanie czasowe strefy (patrz *"5.4.1 Programowanie czasowe strefy" na str. 169*)

*UWAGA Można ustawić tylko te przedziały czasowe, w których funkcja będzie wykorzystywać odniesienie do nastawy "COMFORT" (patrz "4.4.6 NASTAWA CWU" na str. 165). W pozostałych przedziałach czasowych wyko*rzystywaną nastawą bedzie ustawiona wartość "ECO" (patrz "4.4.6 NASTAWA CWU" na str. 165).

# **5.5 ZMIANA TEMPERATURY NASTAWY POMIESZCZENIA**

- **1.** Wejść na obszar "WYBRANA STREFA / ZMIANA STREFY"
- **2.** Wybrać strefę, której nastawę chce się zmodyfikować. W tym celu nacisnąć przycisk  $\blacktriangledown$  lub przycisk  $\blacktriangledown$  (nazwa wybranej strefy pojawi się w polu).
- 3. Wejść do obszaru "NASTAWA POMIESZCZENIA"

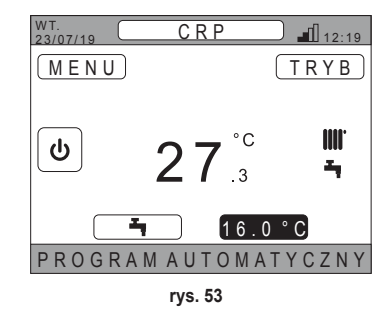

- 4. Nacisnąć przycisk v. Wartość w polu zacznie migać.
- **5.** Zmienić wartość za pomocą przycisków  $\wedge$  i  $\vee$ . *UWAGA Żądaną temperaturę można zmieniać w krokach co 0,5°C. Minimalna wartość, jaką można ustawić, to 5°C, a maksymalna to 30°C.*

**6.** Potwierdzić przyciskiem **✓**. Wartość w polu przestaje migać.

*UWAGA W zależności od trybu roboczego strefy zachowanie będzie następujące:* 

- **a.** Strefa skonfigurowana w trybie ręcznym: Nastawa zostanie zmieniona na stałe i zapisana jako nowa nastawa ręczna.
- **b.** Strefa skonfigurowana w trybie automatycznym: Nowa wprowadzona wartość bedzie wykorzystywana do końca bieżącej strefy czasowej, a następnie nastąpi powrót do wartości ustawionej w programowaniu czasowym.
- *UWAGA W razie zmiany bieżącego przedziału czasowego nastawa zostanie zmieniona po zakończeniu poprzedniego programowania.*
- *UWAGA W razie awarii zasilania, po jego przywróceniu powróci nastawa ustawiona w programowaniu dla trwającego przedziału czasowego.*
- **c.** Strefa wyłączona: Strefa przełączy się w tryb ręczny i jako nastawa wykorzystywana będzie nowa wprowadzona wartość.

# **5.6 ZMIANA TEMPERATURY CIEPŁEJ WODY UŻYTKOWEJ**

- 1. Niezależnie od wybranej strefy wejść na obszar "SET SANITARIO".
- 2. Nacisnąć przycisk **V**. Pojawi się widok, z poziomu którego można zmodyfikować wartość nastawy ciepłej wody użytkowej .

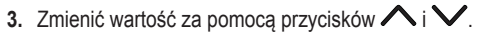

4. Potwierdzić przyciskiem  $\swarrow$ 

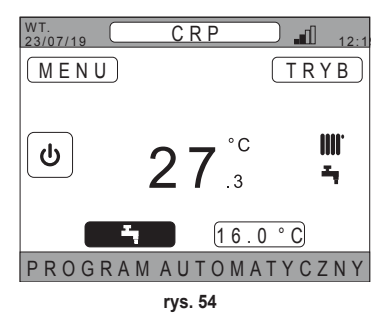

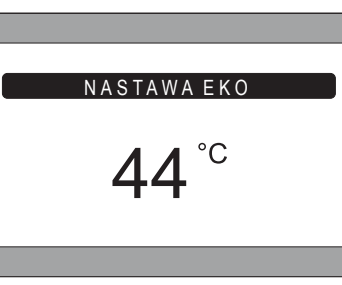

**rys. 55** 

*UWAGA Żądaną temperaturę można zmieniać w krokach co 0,5°C. Minimalna wartość, jaką można ustawić, to 30°C, a maksymalna to 60°C.*

# **5.7 USTAWIENIA KOMFORT**

# **5.7.1 TRYB CICHY**

Funkcja **CICHY**, jeśli została włączona, pozwala na zwiększenie cichości zewnętrznej jednostki.

- **1.** Przejść ścieżkę:  *"MENU >> USTAWIENIA >> TRYB CICHY"*
- **2.** Zmienić wartość za pomocą przycisków  $\land$  i  $\lor$ . Dopuszczalne wartości to:
	- *0:* Funkcja silent jest wyłączona
	- *1:* Funkcja silent jest włączona
	- *2:* Funkcja silent jest włączona w trybie extra silent.
	- *UWAGA Tryb extra silent jest zalecany w tych momentach doby (np. w nocy), kiedy pożądane jest zredukowanie hałasu emitowanego przez jednostkę zewnętrzną do minimum.*

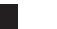

- **3.** Potwierdzić wybór przyciskiem **✓**: pojawi się widok z żądaniem potwierdzenia.
- **4.** Wybrać "Conferma" przyciskami  $\land$  i  $\lor$  a nastepnie nacisnać przycisk  $\checkmark$ .

# **5.7.2 TRYB SZYBKIE CWU**

Funkcja **SZYBKIE CWU**, jeśli została włączona, pozwala na jak najszybsze podgrzewanie ciepłej wody użytkowej.

*UWAGA Ta funkcja może być przydatna, kiedy istnieje konieczność użycia ciepłej wody użytkowej, a instalacja przez dłuższy czas była w trybie oczekiwania (stand-by).*

**1.** Przejść ścieżkę:

 *MENU >> USTAWIENIA >> SZYBKIE CWU*

- **2.** Zmienić wartość za pomocą przycisków  $\triangle$ e $\vee$ . Dopuszczalne wartości to:
	- *0*: *Nieaktywny* (Tryb fast DHW jest nieaktywny)
	- *1*: *Aktywny* (Tryb fast DHW jest aktywny)
- 3. Potwierdzić wybór przyciskiem v: pojawi się widok z żądaniem potwierdzenia.
- **4.** Wybrać "Conferma" przyciskami  $\land$  i  $\lor$ , a następnie nacisnąć przycisk  $\lor$ .

# **5.7.3 TRYB OPTIMUM**

Funkcja **OPTIMUM** pozwala na osiągnięcie ustawionej temperatury dokładnie w żądanym momencie, zwiększając komfort użytkownika.

Funkcja ta jest dostępna dzięki algorytmowi automatycznego uczenia się, który w inteligentny sposób oblicza najbardziej optymalny moment włączenia/wyłączenia systemu.

Funkcję można włączyć zarówno w celu uprzedzenia włączenia jednostki (START), jak i jej wyłączenia (STOP).

*UWAGA Te dwie funkcje mogą być włączone razem lub oddzielnie zarówno dla grzania, jak i chłodzenia.*

- *UWAGA Jeśli funkcja STOP jest ustawiona w przedziale, który poprzedza inny przedział, dla którego włączono funkcję START, funkcja STOP nie włącza się.*
- **1.** Przejść ścieżkę:

 *"MENU >> USTAWIENIA >> OPTIMUM"*

- 2. Za pomocą przycisków  $\land$  i vybrać "START", aby włączyć lub wyłączyć funkcję w momencie uruchomienia instalacji, lub "STOP", aby włączyć lub wyłączyć funkcję w momencie wyłączenia instalacji.
- 3. Nacisnąć przycisk v, aby wejść do widoku włączenia/wyłączenia funkcji
- **4.** Wybrać żądaną pozycję przyciskami  $\land$  i  $\lor$ , a następnie nacisnąć przycisk  $\checkmark$ . Pojawi się widok z żądaniem potwierdzenia.

*UWAGA Funkcję "OPTIMUM" można włączyć w trybie automatycznym i tylko dla zaprogramowanych przedziałów czasowych.*

# **5.8 USTAWIENIE JĘZYKA**

**1.** Przejść ścieżkę

*"MENU >> USTAWIENIA >> WYŚWIETLACZ >> JĘZYK"*

**2.** Za pomocą przycisków  $\land$  i  $\lor$  wybrać żądany język, a następnie potwierdzić przyciskiem  $\checkmark$ .

#### **5.9 USTAWIENIE DATY I GODZINY**

**1.** Przejść ścieżkę

*"MENU >> USTAWIENIA >> WYŚWIETLACZ >> GODZINA I DATA"*

2. Za pomocą przycisków **N** i **V** zmodyfikować po kolei: **a.** godziny **b.** minuty **c.** dzień **d.** miesiąc **e.** rok

3. Potwierdzić wprowadzone wartości przyciskiem  $\swarrow$ .

*Istnieje możliwość włączenia funkcji czasu letniego, aby zapewnić automatyczne przejście z czasu zimowego na czas letni.*  Aby włączyć funkcję "CZAS LETNI":

**a.** Przejść ścieżkę

 *"MENU >> USTAWIENIA >> WYŚWIETLACZ >> CZAS LETNI"*

- **b.** Za pomocą i przycisków  $\land$  i  $\lor$  wybrać "FUNKCJA AKTYWNA", a następnie potwierdzić przyciskiem  $\checkmark$ .
- **c.** Za pomocą przycisków  $\land$  i  $\lor$  wybrać POTWIERDŹ, a następnie nacisnąć przycisk  $\checkmark$ .

**5.10 USTAWIENIE WIFI**

*UWAGA Aby móc zarządzać zdalnie Connect CRP z poziomu aplikacji "Ferroli CRP", konieczna jest sieć WiFi z podłączeniem do Internetu.*

Aby podłączyć urządzenie do sieci, należy:

**1.** Przejść ścieżkę:

 *"MENU >> USTAWIENIA >> WI-FI >> AKTYWACJA TRYBU AP"*

Po naciśnięciu przycisku  $\blacktriangledown$  w menu "AKTYWACJA TRY-BU AP" powrócić do widoku głównego i sprawdzić, czy w obszarze "MOC SYGNAŁU WIFI" pojawił się komunikat  $AP$ ".

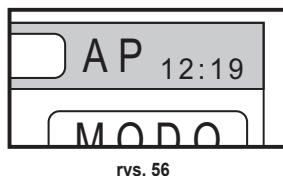

- **2.** Odczytać kod MAC Address na tabliczce znamionowej urządzenia i zapisać cztery ostanie znaki.
- **3.** Z poziomu telefonu komórkowego z włączoną funkcją WiFi połączyć się z siecią pod nazwą **MilkyWay\_XXXX**, gdzie XXXX to ostatnie cztery znaki kodu MAC Address, o których mowa w poprzednim punkcie. *UWAGA Sieć nie jest zabezpieczona żadnym hasłem.*
- **4.** W przeglądarce wejść na stronę *http://192.168.1.1.*
- **5.** W polu SSID oraz Password wpisać informacje dotyczące własnej sieci.

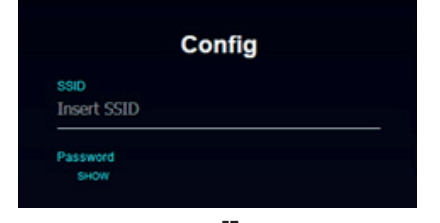

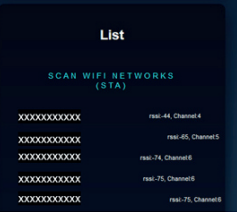

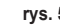

**rys. 57 rys. 58** 

*UWAGA W polu List można przejrzeć listę sieci, które zostały wykryte przez Connect CRP. Po wybraniu sieci pole SSID automatycznie zostanie uzupełnione o nazwę wybranej sieci.*

**6.** Wybrać "CONFIGURE WIFI NETWORK (STA)", aby potwierdzić wprowadzone informacie.

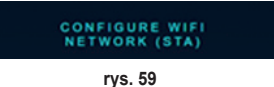

**7.** Jeśli konfiguracja się powiodła, po kilku sekundach na widoku głównym komunikat "AP" zostanie zastąpiony ikoną informującą o jakości sygnału sieci WiFi, go której ikoną informującą o jakości sygnału sieci WiFi, go której **wychorne (wychorne kontrole kontrole kontrole kontrole kontrole kontrole kontrole kontrole kontrole kontrole kontrole kontrole kontrole kontrole kontrole kontrole** 

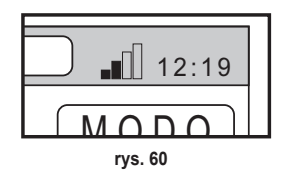

**8.** W tym momencie można zarządzać Connect CRP zdalnie.

Ponadto po powrocie do menu WI-FI *(ścieżka "MENU >> USTAWIENIA >> WI-FI) można wyświetlić następujące informacje:*

- • Nazwa sieci, do której urządzenie zostało podłączone *"MENU >> USTAWIENIA >> WI-FI >> NAZWA SIECI WI-FI"*
- Moc svanału WIFI *"MENU >> USTAWIENIA >> WI-FI >> MOC SYGNAŁU DBM"*
- • Numer seryjny urządzenia *(konieczny, aby umożliwić powiązanie urządzenia z aplikacją "*Ferroli CRP"*) "MENU >> USTAWIENIA >> WI-FI >> NUMER SERYJNY"*

# **5.11 WYŚWIETLANIE ALARMÓW**

Po zaistnieniu alarmu pasek górny zmienia kolor na czerwony i pojawia się symbol Alarmu

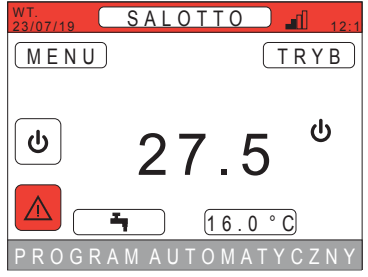

**rys. 61** 

Po przejściu za pomocą przycisków  $\wedge$  i  $\vee$  na ten symbol i naciśnięciu przycisku  $\vee$ uzyskuje się dostęp do widoku, na którym można odczytać kod aktualnego błędu.

Kod taki pozwala na powiązanie przyczyny usterki z pompą ciepła (kody EHxxxxx), z kotłem (kody EBxxxxx) lub z połączeniem z urządzeniem RF. W tym ostatnim przypadku wyświetlane kody będą wyglądały następująco: "E0**00xyy**", gdzie:

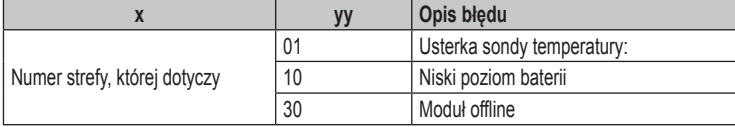

- *UWAGA W przypadku alarmów związanych z urządzeniem RF oprócz kodu błędu pojawi się również nazwa strefy, której on dotyczy, a także opis błędu.*
- *UWAGA W przypadku zaistnienia kilku alarmów w tym samym czasie na przesuwnym pasku pojawi się komunikat, który będzie informować o wielu alarmach. W takim przypadku poprzez naciśnięcie przycisków i będzie można przewijać listę błędów.*
- *UWAGA Jeśli na monitorze pojawia się komunikat "UTRATA POŁĄCZENIA", błąd dotyczy komunikacji pomiędzy Connect CRP a jednostką. W takiej sytuacji sprawdzić podłączenie magistrali.*

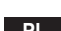

# **6. menu TECHNIK**

# **6.1 Dostęp do menu TECHNIK**

Aby uzyskać dostęp do tego menu, należy: Na ekranie głównym naciskać przyciski $\Lambda$ i  $\lor$  do momentu wybrania obszaru "Menu". Nacisnąć przycisk V.

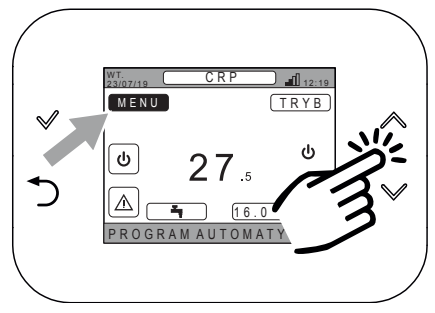

**rys. 62** 

Jednocześnie nacisnąć przyciski V i D i przytrzymać przez ok. 5 sekund.

Za pomocą przycisków **i W** wpisać hasło (10), a na-

stępnie nacisnąć przycisk V.

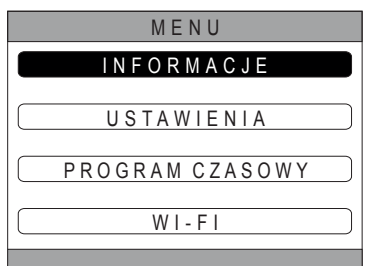

**rys. 63** 

MENU W P R O W A D Ź H A S Ł O 1 0

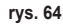

W tym momencie w menu pojawi się pozycia "TECHNIK". Wybrać ją za pomocą przycisków  $\bigwedge^{\bullet}$  i  $\bigvee^{\bullet}$ , a następnie potwierdzić przyciskiem $\checkmark$ .

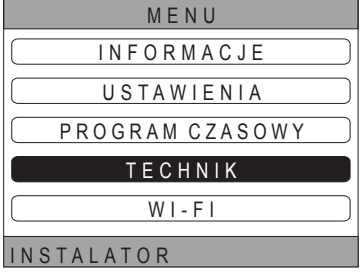

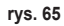

# **6.2 Menu TECHNIK - INSTALACJA**

Za pomocą przycisków  $\wedge$  i  $\vee$  wybrać menu INSTALA- $C$ JA, a następnie potwierdzić przyciskiem  $\blacktriangledown$ .

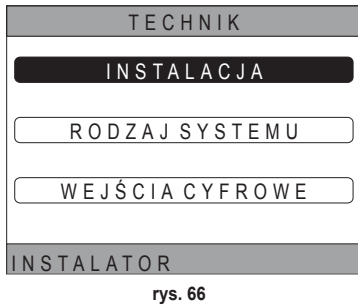

W tym menu można:

**1.** Zarządzać poszczególnymi strefami.

# *W szczególności można dla każdej strefy:*

# • **Powiązać strefę z urządzeniem RF** MENU >> TECHNIK >> INSTALACJA >> ZARZĄDZANIE STREFAMI >> (WYBRAĆ ŻĄDANĄ STREFĘ) >> URZĄ-DZENIA RF >> PAROWANIE

*UWAGA Aby powiązać urządzenie RF (* U R Z Ą D Z E N I A R F ), *patrz "ZAŁĄCZNIK 1 - POWIĄZANIE Z URZĄDZENIEM RF" na str. 182*

# • **Ustawić "Krzywe klimatyczne"**

MENU >> TECHNIK >> INSTALACJA >> ZARZĄDZANIE STREFAMI >> (WYBRAĆ ŻĄDANĄ STREFĘ) >> KRZY-WE KLIMATYCZNE

# **UWAGI Zdefiniować krzywe klimatyczne dla obu stanów roboczych, grzania oraz chłodzenia.**

*Aby prawidłowo ustawić krzywe klimatyczne (* KRZYWE KLIMATYCZNE *), patrz "ZAŁĄCZNIK 3 - KRZY-WE KLIMATYCZNE" na str. 183*

# • **Skonfigurować rodzaj instalacji**

# *STREFA BEZPOŚREDNIA*

*(MENU >> TECHNIK >> INSTALACJA >> ZARZĄDZANIE STREFAMI >> (WYBRAĆ ŻĄDANĄ STREFĘ) >> KONF. HYDRAULICZNA >> STREFA BEZPOŚREDNIA)*

# *STREFA MIESZANA*

*(MENU >> TECHNIK >> INSTALACJA >> ZARZĄDZANIE STREFAMI >> (WYBRAĆ ŻĄDANĄ STREFĘ) >> KONF. HYDRAULICZNA >> STREFA MIESZANA)*

*UWAGA Aby zapewnić prawidłową konfigurację (* KONF. HYDRAULICZNA *), należy skrupulatnie przestrzegać instrukcji konfiguracji instalacji hydraulicznej.*

# • **Zmodyfikować nazwę strefy**

*(MENU >> TECHNIK >> INSTALACJA >> ZARZĄDZANIE STREFAMI >> (WYBRAĆ ŻĄDANĄ STREFĘ) >> EDYTUJ NAZWĘ)*

- **2.** Dodać strefę
- **3.** Usunąć strefę
- **4.** Skalibrować czujnik temperatury urządzenia Connect CRP
- **5.** Zresetować Connect CRP

# **6.2.1 KALIBRACJA CZUJNIKA TEMPERATURY URZĄDZENIA Connect CRP**

Connect CRP pozwala na korygowanie pomiaru temperatury pomieszczenia dzięki uwzględnianiu kompensaty w zakresie od -6 °C do +6 °C

w krokach co 0,1°C.

Domyślna ustawiona wartość to 0,0°C.

- **1.** Wejść do menu "TECHNIK" (Patrz *"6.1 Dostęp do menu TECHNIK" na str. 177*)
- **2.** Przejść ścieżkę "MENU >> TECHNIK >> INSTALACJA >> KALIBRACJA CZUJNIKA"
- **3.** Za pomocą przycisków  $\wedge$  i  $\vee$  zmodyfikować kompensatę wykrytej temperatury: powyżej wartości kompensaty widoczna będzie nowa wartość temperatury wykrytej przez Connect CRP.
- 4. Nacisnąć przycisk **/**, aby potwierdzić wpisaną wartość

# **6.3 Menu Tecnico - RODZAJ SYSTEMU**

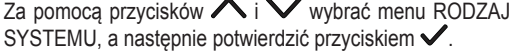

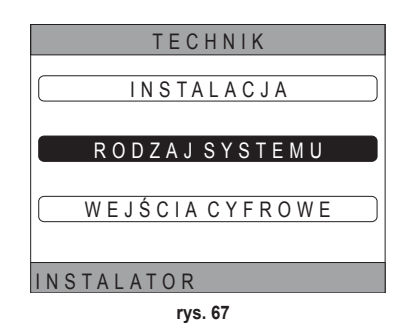

W tym menu można ustawić rodzaj systemu, który będzie zarządzać Connect CRP. Możliwe ustawienia:

# **FULL ELECTRIC**

 Pompa ciepła monoblokowa lub typu split, z zasobnikiem lub bez zasobnika oraz bez pomocy kotła wsporczego

#### **HYBRID H**

 Instalacja hybrydowa do grzania/chłodzenia pomieszczeń oraz produkcji ciepłej wody użytkowej. obejmująca pompę ciepła, kocioł wsporczy oraz opcjonalny zasobnik

# **6.4 Menu Tecnico - WEJŚCIA CYFROWE**

Za pomocą przycisków **A** i **V** wybrać menu "*Ingressi digitali*, a następnie potwierdzić przyciskiem  $\checkmark$ .

W tym menu można włączyć i wyłączyć funkcję *"Wejścia cyfrowe"*.

*UWAGA Aby zapewnić prawidłową konfigurację, należy skrupulatnie przestrzegać instrukcji konfiguracji systemu.*

*UWAGA Gdy ta funkcja jest aktywna, system będzie działał zgodnie z własną nastawą i nie będzie zarządzany przez Connect CRP (prawidłowe ustawienie nastawy można znaleźć w instrukcji systemu).*

*UWAGA Przy włączonych wejściach cyfrowych nie będzie możliwe ustawienie krzywych klimatycznych.*

# **HYBRID C**

 Instalacja hybrydowa do grzania/chłodzenia pomieszczeń obejmująca pompę ciepła oraz standardowy kocioł wsporczy. Ciepła woda użytkowa jest wytwarzana wyłącznie przez kocioł.

# *UWAGA*

*W celu prawidłowego skonfigurowania instalacji należy sprawdzić konkretny model jednostki.*

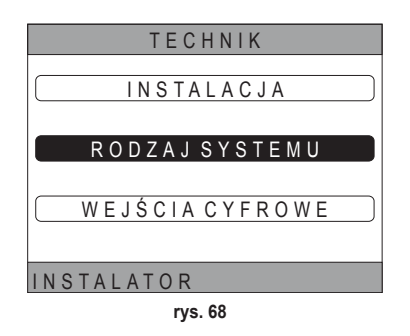

# **7. Powiązanie Connect CRP z aplikacją**

*UWAGA Urządzeniem Connect CRP można zarządzać zdalnie za pomocą telefonu komórkowego, na którym zainstalowano aplikację (dostępną zarówno dla systemu Android, jak i IOS).*

**1.** Ze sklepu w smartfonie pobrać i zainstalować aplikację **"Ferroli CRP"**.

(Aplikacja jest dostępna dla urządzeń z systemem Android lub iOS).

**2.** Po zainstalowaniu aplikacja wymaga dostępowych danych uwierzytelniających, aby można było z niej korzystać.

Jeśli nie posiada się jeszcze danych do logowania, należy się zarejestrować

**3.** Po uzyskaniu dostępu na ekranie głównym kliknąć przy-

**4.** W menu bocznym kliknąć przycisk "Połączone urządzenia".

**5.** Nacisnąć przycisk u góry z prawej strony, aby powiązać nowe urządzenie Connect CRP z aplikacją.

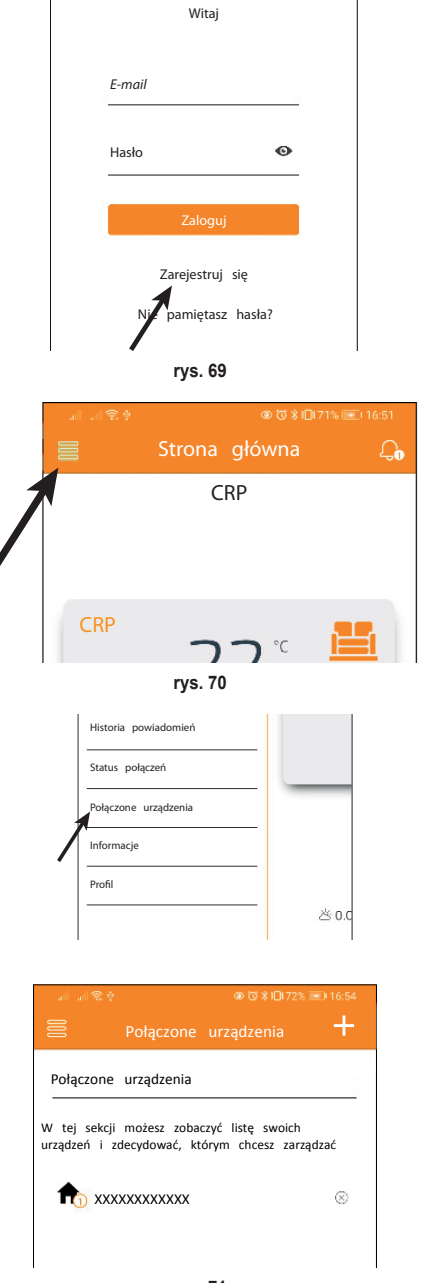

◎ 贷 案 图 74% (三) 16:58

**rys. 71** 

**6.** W Connect CRP *przejść ścieżkę "MENU >> WI-FI >> NUMER SERYJNY", aby* sprawdzić numer seryjny Connect CRP. NUMER SERYJNY

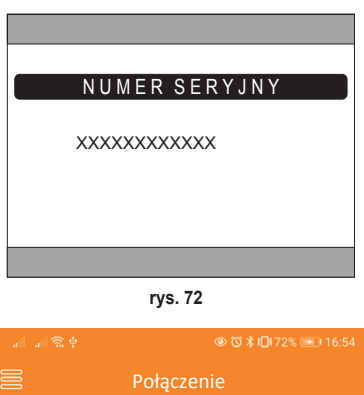

**7.** W widoku "Rejestracja nowego urządzenia" wpisać numer seryjny odczytany zgodnie z punktem 6.

Rejestracja nowego urządzenia

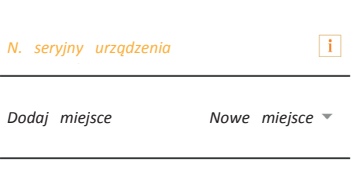

**rys. 73** 

**8.** Nacisnąć przycisk Dalej, aby zakończyć powiązywanie Connect CRP z aplikacją.

# **8. KONSERWACJA**

Do czyszczenia urządzenia Connect CRP stosować miękką ściereczkę, najlepiej z mikrofibry. Zwilżyć neutralnym detergentem i delikatnie przetrzeć.

# **9. UTYLIZACJA**

Produkt to normalne urządzenie elektroniczne. Należy je utylizować zgodnie z zasadami ochrony środowiska oraz przepisami prawa krajowego.

Nie wyrzucać produktu wraz z odpadami pochodzącymi z gospodarstw domowych.

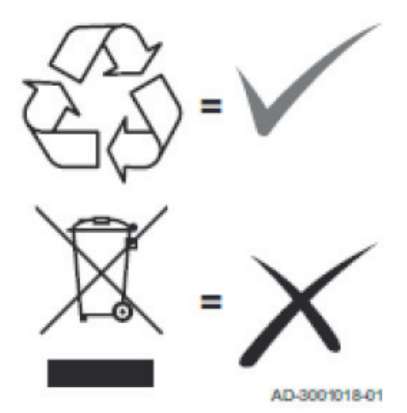

#### **ZAŁĄCZNIK 1 - POWIĄZANIE Z URZĄDZENIEM RF**

*UWAGA Przed powiązaniem danej strefy z urządzeniem RF upewnić się, czy strefa ta nie została już powiązana z innym urządzeniem.* 

*Jeśli taka procedura została już przeprowadzona dla wybranej strefy, nowe urządzenie zastąpi stare.*

Aby powiązać strefę z urządzeniem RF, należy postępować jak poniżej.

#### *Z Connect CRP:*

- Wejść do menu "TECHNIK" (Patrz ..6.1 Dostęp do menu TECHNIK" na str. 177)
- • Przejść ścieżkę

*MENU >> TECHNIK >> INSTALACJA >> ZARZĄDZANIE STREFAMI >> (WYBRAĆ ŻĄDANĄ STREFĘ) >> URZĄDZENIA RF >> PAROWANIE*

• Nacisnać przycisk $\checkmark$ : na ekranie pojawi się komunikat "PAIRING DISPOSITIVO RF IN CORSO..."

# *Z CRP ZONE:*

- • Nacisnąć przycisk B na termostacie i przytrzymać przez  $1-2$  s.
- • Odczekać na zakończenie sparowania urządzeń.

Jeśli sparowanie przebiegło bez problemów, na ekranie pojawi się widok z zielonym tłem i komunikatem OK.

W razie problemów ze sparowaniem, na ekranie pojawi się widok z czerwonym tłem i komunikatem KO.

W tym ostatnim przypadku spróbować powtórzyć procedurę od punktu 2 **rys. 74 - CRP ZONE**

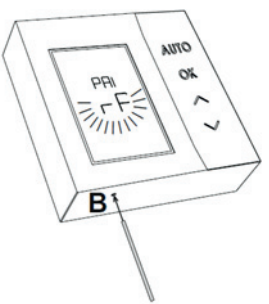

*UWAGA`Przed powiązaniem urządzenia RF upewnić się, że zostało ono zresetowane. Aby zresetować urządzenie RF, należy nacisnąć i przytrzymać przez ponad 5 sekund przycisk B (Pełny opis tej procedury znajduje się w instrukcji urządzenia RF).*

# **ZAŁĄCZNIK 2 - USUWANIE POWIĄZANIA Z URZĄDZENIEM RF**

Aby usunąć powiązanie urządzenia RF z Connect CRP należy postępować w następujący sposób. *Z Connect CRP:*

- Wejść do menu "TECNICO" (patrz ..6.1 Dostęp do menu TECHNIK" na str. 177)
- • Przejść ścieżkę MENU >> TECHNIK >> INSTALACJA >> ZARZĄDZANIE STREFAMI >> (WYBRAĆ ŻĄDANĄ STRE-FĘ) >> URZĄDZENIA RF >> OPUSZCZANIE
- Nacisnąć przycisk $\checkmark$ .
- Na ekranie pojawi się komunikat "ROZŁACZENIE URZADZENIA RF W TOKU..."

#### *Z CRP ZONE:*

- • Nacisnąć przycisk B na termostacie i przytrzymać przez 1-2 s.
- • Odczekać na zakończenie usuwania powiązania urządzeń.

Jeśli procedura przebiegła bez problemów, na ekranie pojawi się widok z zielonym tłem i komunikatem OK.

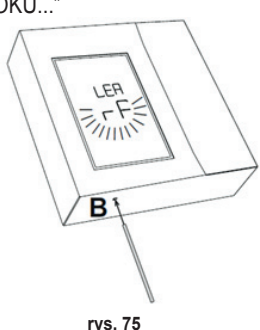

*UWAGA: Jeśli w ciągu minuty Connect CRP nie otrzyma żadnej odpowiedzi od urządzenia RF, powiązanie danej strefy z urządzeniem RF zostanie automatycznie usunięte*.

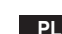

#### **ZAŁĄCZNIK 3 - KRZYWE KLIMATYCZNE**

# *UWAGA ABY ZAPEWNIĆ PRAWIDŁOWE DZIAŁANIE KRZYWYCH KLIMATYCZNYCH, NALEŻY WYŁĄCZYĆ KRZYWE WSTĘPNIE ZDEFINIOWANE W JEDNOSTCE.*

Aby zapewnić optymalne działanie instalacji w kontekście temperatury zewnętrznej, zaleca się ustawienie prawidłowej krzywej klimatycznej. Pozwoli to uzyskać nie tylko doskonały komfort, lecz także lepszą sprawność samej instalacji dzięki redukcji zużycia energii.

*UWAGA Krzywe klimatyczne nie będą konfigurowalne, gdy Connect CRP jest ustawione do pracy z wejściami cyfrowymi.*

# *TYLKO GRZANIE*

# **a. Krzywe klimatyczne z kompensatą 20 °C**

**b. Krzywe klimatyczne z kompensatą 30 °C**

**A =** Temperatura zewnętrzna [°C] **B =** Nastawa klimatyczna [°C]  $1\div 10 = KI$  IMATYCZNA

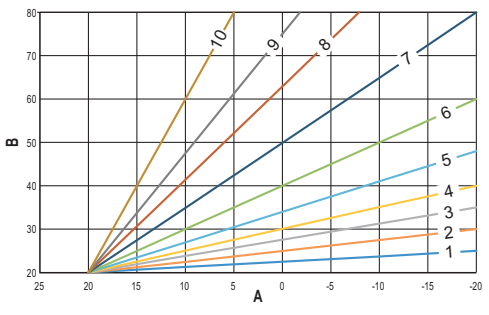

**rys. 76 - Kompensata klimatyczna 20 °C**

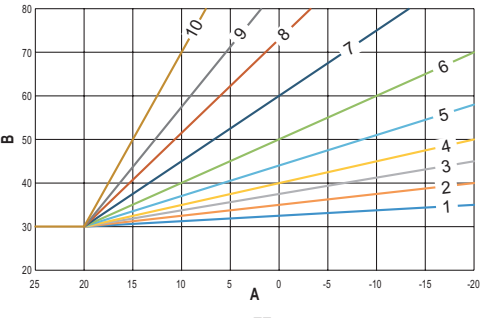

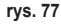

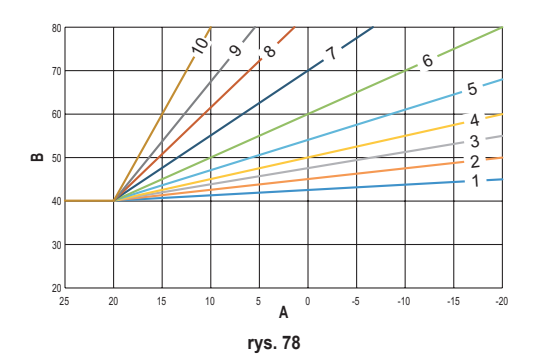

**c. Krzywe klimatyczne z kompensatą 40 °C**

Podczas gdy minimalna temperatura tłoczenia jest ograniczona przez wartość ustawioną w jednostce, górny próg krzywych jest określony za pomocą parametru HEATING USER SET POINT (MENU >> USTAWIENIA >> TECHNIK >> ZARZĄ-DZANIE STREFAMI >> (WYBRAĆ ŻĄDANĄ STREFĘ) >> KRZYWE KLIMATYCZNE >> TYLKO GRZANIE >> NASTAWA UŻYTKOWNIKA).

*Uwaga Jeśli ustawiona wartość NASTAWA UŻYTKOWNIKA jest wyższa od maksymalnej temperatury tłoczenia ustawionej w jednostce, wówczas krzywe będą ograniczone przez tę drugą wartość.*

*Przykład:* krzywe, dla których parametr *"NASTAWA UŻYTKOWNIKA"* jest ustawiony na 60 °C, maksymalna temperatura tłoczenia ustawiona w jednostce na 65 °C, minimalna temperatura tłoczenia ustawiona w jednostce na 25 °C, a kompensata na 30 °C.

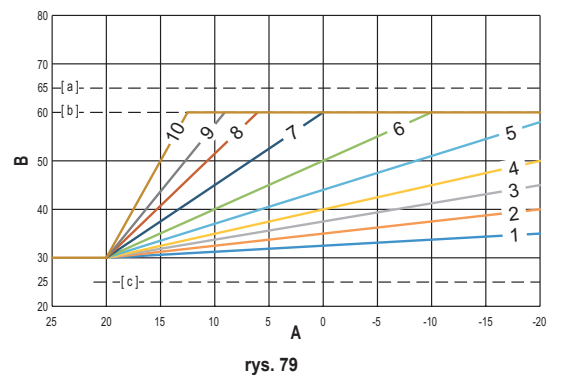

**[ a ]** = Maksymalna temperatura temperatura tłoczenia ustawiona w jednostce

**[ b ]** = NASTAWA UŻYTKOWNIKA

**[ c ]** = Minimalna temperatura tłoczenia ustawiona w jednostce

Oprócz krzywej klimatycznej oraz OFFSET CRP pozwala na ustawienie parametru K, który będzie wpływać na modulację temperatury tłoczenia w zależności od temperatury pomieszczenia:

jeśli temperatura pomieszczenia mieści się w zakresie między nastawą - 2 °C a nastawą + 0,1 °C, nastawa temperatury tłoczenia będzie równa

*Heating user setpoint – K\*(T\_amb + 2 -Tcomfort)*

*gdzie T\_amb to temperatura pomieszczenia, a T\_comfort to żądana temperatura*

DOPUSZCZALNE ZAKRESY:

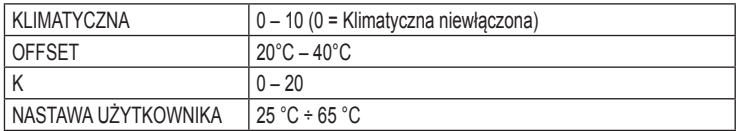

# *CHŁODZENIE*

# **a. Krzywe klimatyczne z kompensatą 10 °C**

**A =** Temperatura zewnętrzna [°C] **B =** Nastawa klimatyczna [°C] **1÷10 =** KLIMATYCZNA

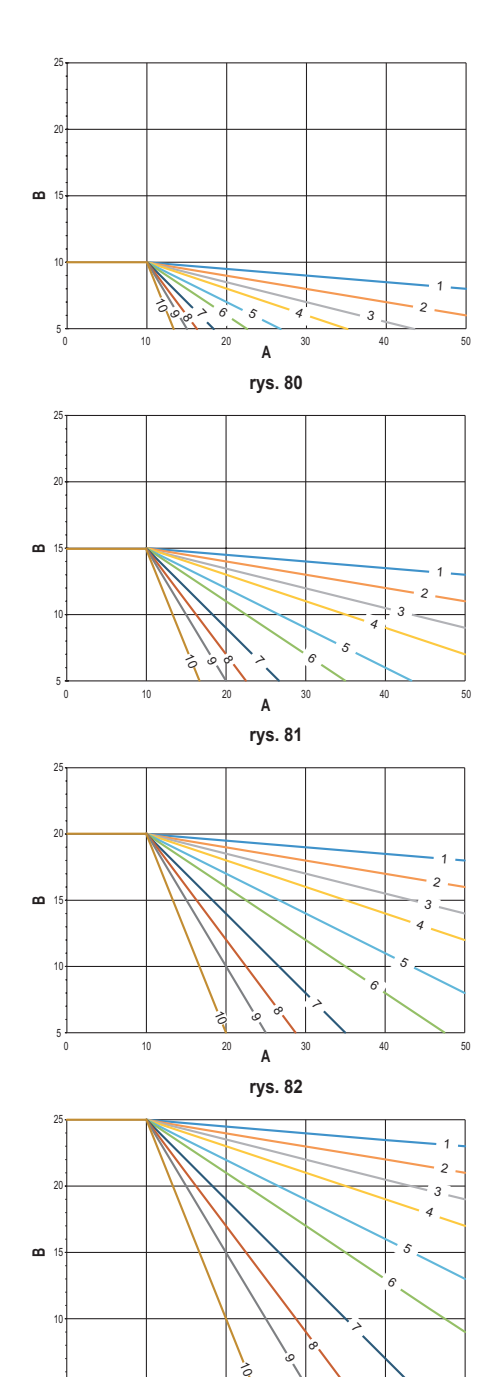

 $\overline{A}$ 

0 10 20 30 40 50

**rys. 83** 

**b. Krzywe klimatyczne z kompensatą 15 °C**

**c. Krzywe klimatyczne z kompensatą 20 °C**

**d. Krzywe klimatyczne z kompensatą 25 °C**

 $\frac{1}{10}$ 

Podczas gdy maksymalna temperatura tłoczenia jest ograniczona przez wartość ustawioną w jednostce, dolny próg krzywych jest określony za pomocą parametru COOLING USER SET POINT (MENU >> USTAWIENIA >> TECHNIK >> ZA-RZĄDZANIE STREFAMI >> (WYBRAĆ ŻĄDANĄ STREFĘ) >> KRZYWE KLIMATYCZNE >> CHŁODZENIE >> NASTAWA UŻYTKOWNIKA).

*Uwaga Jeśli ustawiona wartość NASTAWA UŻYTKOWNIKA jest niższa od minimalnej temperatury tłoczenia ustawionej w jednostce, wówczas krzywe będą ograniczone przez tę drugą wartość.*

*Przykład: krzywe, dla których parametr "NASTAWA UŻYTKOWNIKA" jest ustawiony na 10 °C, minimalna temperatura tłoczenia ustawiona w jednostce na 5 °C, minimalna temperatura tłoczenia ustawiona w jednostce na 25 °C, a kompensata na 20 °C.*

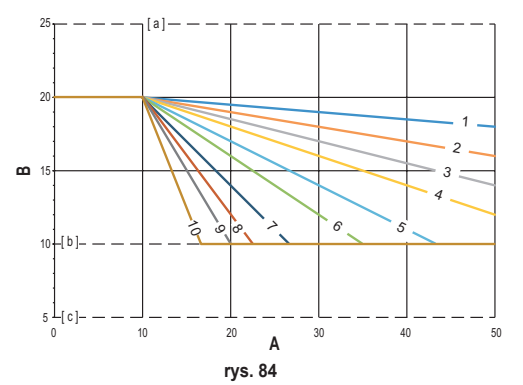

**[ a ]** = Maksymalna temperatura temperatura tłoczenia ustawiona w jednostce

**[ b ]** = NASTAWA UŻYTKOWNIKA

**[ c ]** = Minimalna temperatura tłoczenia ustawiona w jednostce

Oprócz krzywej klimatycznej oraz OFFSET CRP pozwala na ustawienie parametru K, który będzie wpływać na modulację temperatury tłoczenia w zależności od temperatury pomieszczenia:

jeśli temperatura pomieszczenia mieści się w zakresie między nastawą - 0,1 °C a nastawą + 2 °C, nastawa temperatury tłoczenia bedzie równa

*Cooling user setpoint – (K/10) \* (T\_amb - 2 -Tcomfort)*

*gdzie T\_amb to temperatura pomieszczenia, a T\_comfort to żądana temperatura*

#### DOPUSZCZALNE ZAKRESY:

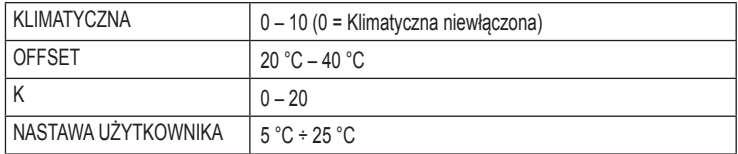

# **ZAŁĄCZNIK 4 - Mapa menu**

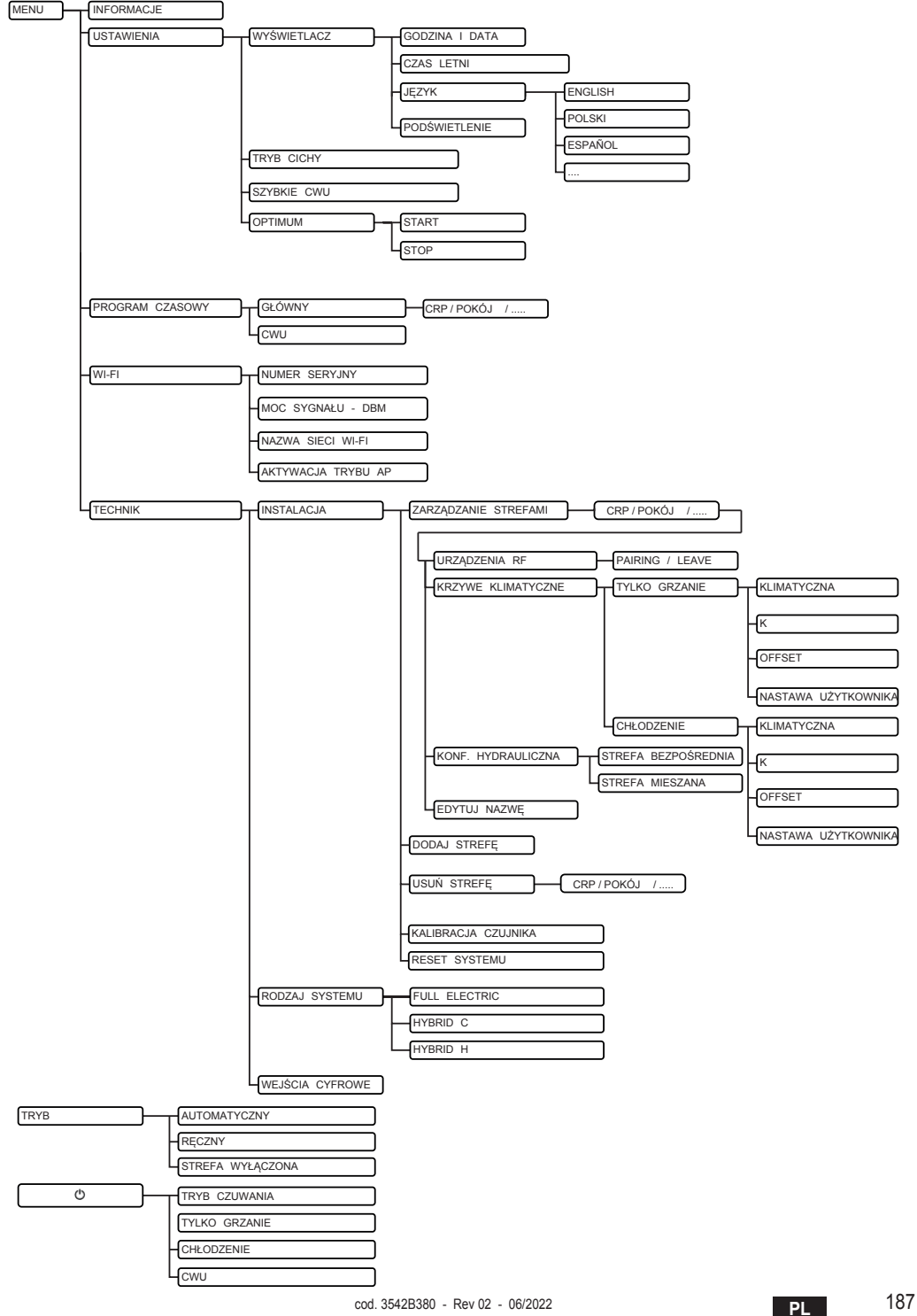

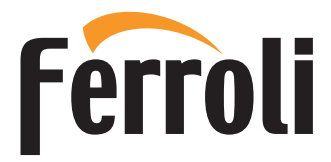

**FERROLI S.p.A.** Via Ritonda 78/a 37047 San Bonifacio - Verona - ITALY www.ferroli.com

Fabbricato in UE - Fabricado en la UE - Made in the EU - Fabricat în UE Wyprodukowano w UE - Geproduceerd in de EU Κατασκευάζεται στην ΕΕ - Prodhuar në BE - Произведено у ЕУ - Fabriqué dans l'UE